# Приемка алкоголя по коробам в «Магазине 15 с ЕГАИС»

Последние изменения: 2024-03-26

Начиная с версии 1.2.0.110 в «Магазине 15» появилась возможность производить приемку алкоголя по коробам. Эта функция позволяет не сканировать бутылки поштучно, а отсканировать только коробку, в которую они были агрегированы.

Учетные системы, в которых поддерживается работа с коробами в ТТН:

- «Штрих-М: Торговое предприятие 5.2»
- «Штрих-М: Розничная торговля 5.2»
- «Штрих-М: Продуктовый магазин 5.2»
- «Штрих-М: Розничная сеть 5.2»
- «Штрих-М: Магазин 5.2»
- «1С: Розница 2.2»
- «1С: Управление производственным предприятием 1.3»
- «1С: Управление торговлей 10.3»
- «1С: Управление торговлей 11.4»
- «1С: Управление небольшой фирмой 1.6»
- «1С: ERP Управление предприятием 2.4»
- «1С: Комплексная автоматизация 1.1»
- «1С: Комплексная автоматизация 2.4»
- «Далион: Управление магазином 1.2»
- «Далион: Управление магазином 2.0»
- «Далион: Тренд 2.0»
- «Далион: Тренд 3.0»
- АСТОР: Ваш магазин 7.0 SE
- АСТОР: Торговая Сеть 7.0 Smart Enterprise
- АСТОР: Торговый дом 7 SP
- «1С-Рарус: Торговый комплекс. Продовольственные товары редакция 8»
- «1С-Рарус: Торговый комплекс. Продовольственная сеть 8»

Данная операция производится по выгруженному на ТСД документу-заданию. Работа с коробками возможна только с теми позициями, для которых в ТТН указаны марки.

Перед тем как сканировать коробки, убедитесь, что в главном меню операции выставлена соответствующая настройка.

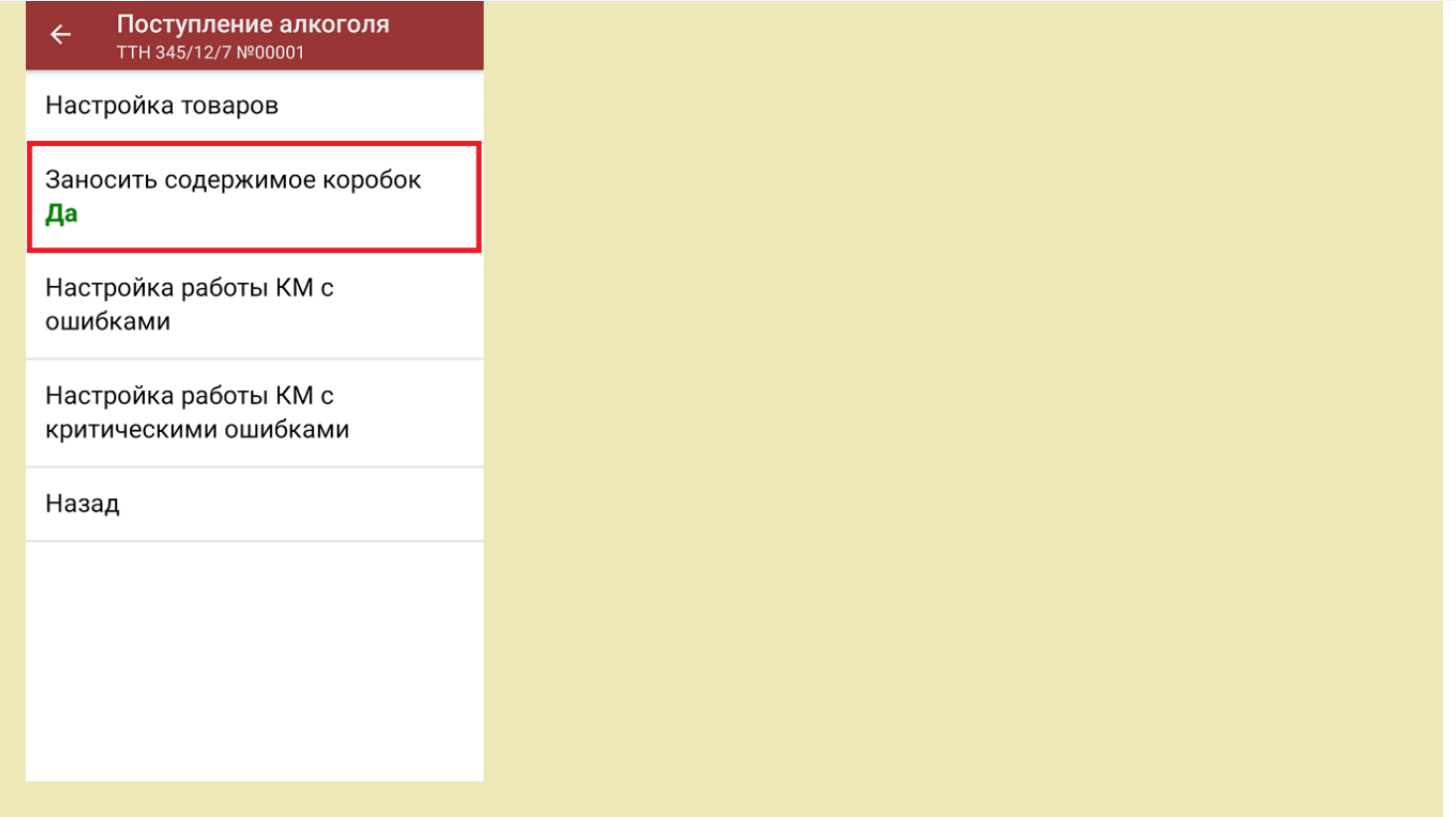

Для того чтобы начать приемку алкоголя по коробам, необходимо:

1. В главном меню «Магазина 15» выбрать операцию «Поступление алкоголя» и открыть нужный документ из списка.

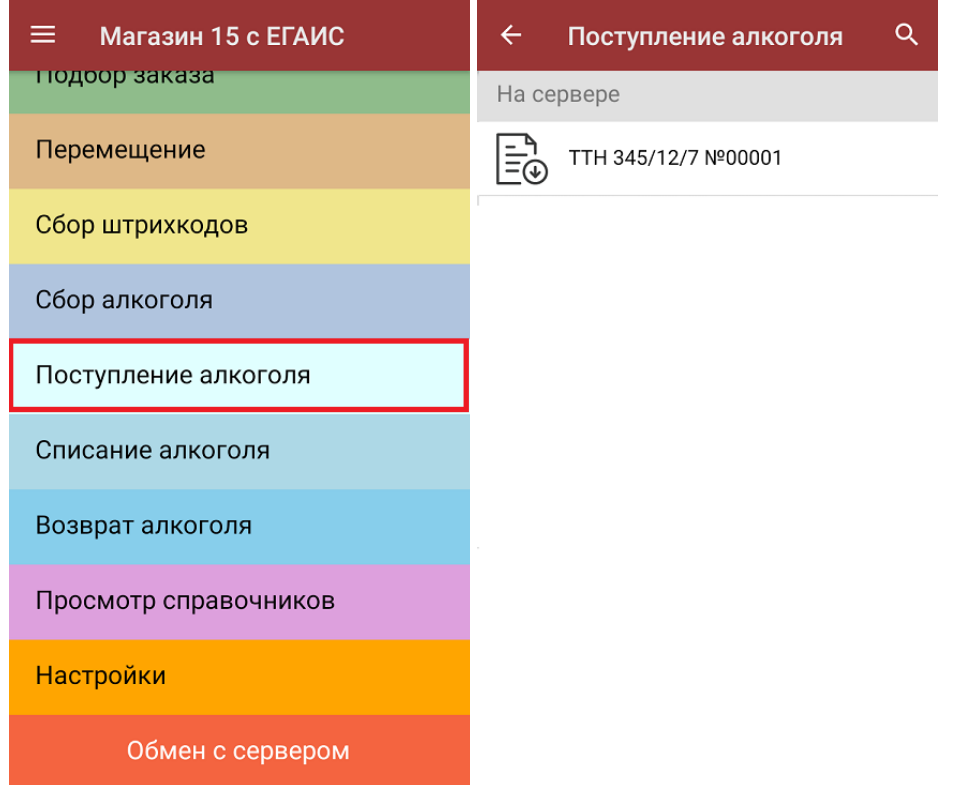

- 2. В документе-задании будет указано плановое количество бутылок с алкоголем (строка «План»), которые находятся в разных коробах. Сверить плановое количество алкоголя с фактическим можно с помощью одного из возможных вариантов сканирования:
	- **сканировать ШК короба, в котором находятся бутылки.** При этом в строку «Факт» будут заноситься данные о количестве бутылок в данной коробке.

#### Поступление алкоголя  $\leftarrow$ TTH 345/12/7 Nº00001

### Сканируйте коробку или алкогольную марку

Сошлось: 0 из 3 строк

#### Поступление алкоголя  $\leftarrow$ TTH 345/12/7 Nº00001

### Сканируйте коробку или алкогольную марку

Сошлось: 0 из 3 строк

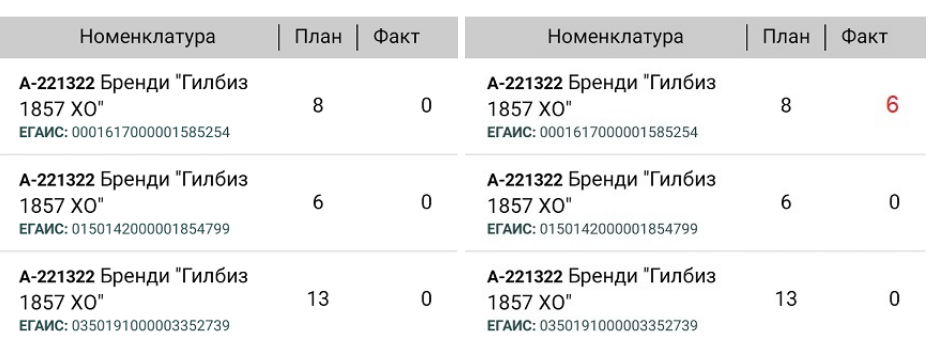

сканировать марки на бутылках. В таком случае в строку «Факт» будут заноситься данные о поштучно отсканированных бутылках.

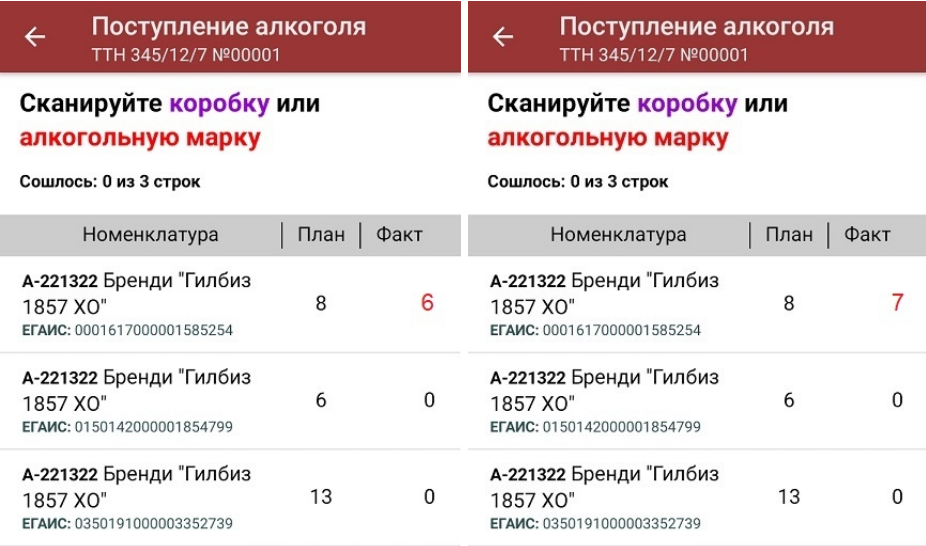

В случае если вы хотели проверить содержимое коробки частично и отсканировали только одну бутылку из нее, а после этого и саму коробку, на экране появится следующее сообщение:

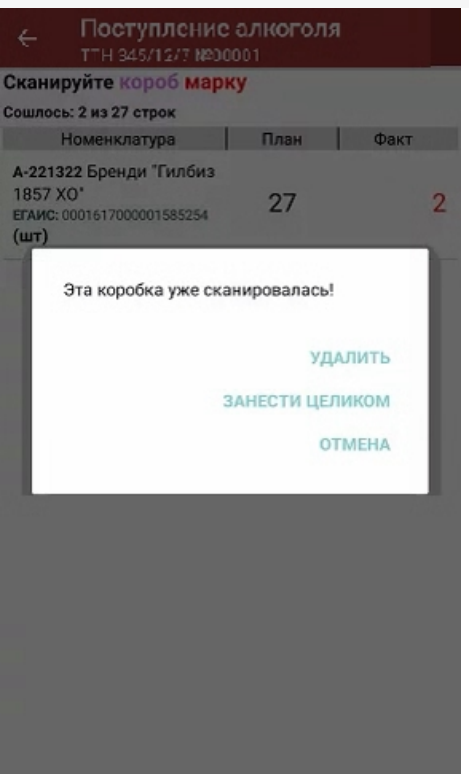

С помощью функции «Занести целиком» можно занести в строку «Факт» недостающее количество бутылок из отсканированной коробки.

3. После того, как все коробки (марки) были отсканированы и их количество сошлось, в строке «Факт» будет указано «ОК».

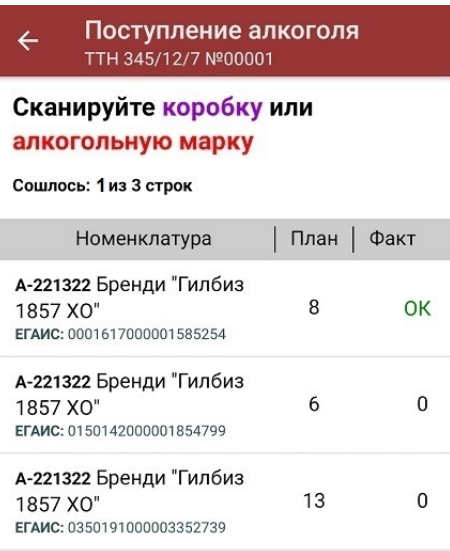

4. В случае если вы сканируете неизвестную марку или коробку, на экране мобильного устройства появится информация об ошибке.

Поступление алкоголя  $\leftarrow$ TTH 345/12/7 Nº00001

Марки нет в накладной! Сканируйте коробку или

### алкогольную марку

Сошлось: 0 из 3 строк

#### Поступление алкоголя  $\leftarrow$ TTH 345/12/7 Nº00001

Коробка не найдена в плане Сканируйте коробку или алкогольную марку

#### Сошлось: 0 из 3 строк

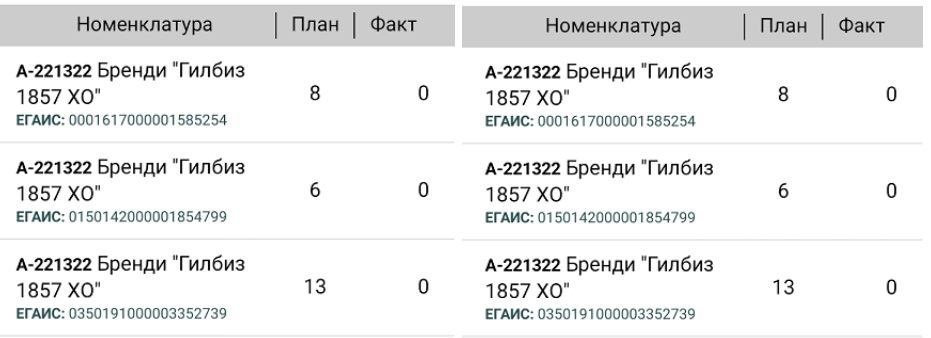

5. После того как все коробки (марки) из списка отсканированы, нужно завершить документ. Это необходимо для того, чтобы можно было отправить его на сервер Mobile SMARTS (либо на ТСД в случае прямого обмена документами). Незавершенный документ отправить нельзя.

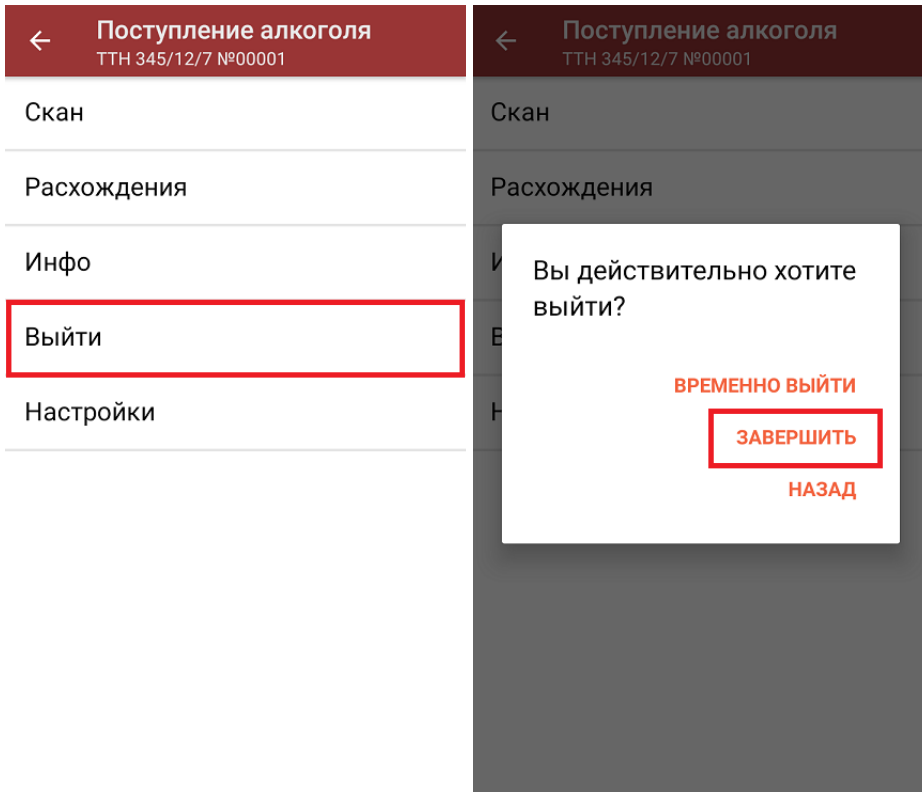

6. После отправки на сервер документ необходимо загрузить в товароучетную программу для дальнейшей работы. Как это делается в 1С, вы можете прочитать в статье «Загрузка документов в 1С», а как в Excel в статье «Работа с утилитой Excel и CSV обмена в «Магазине 15» ».

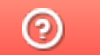

Задать вопрос в техническую поддержку

# Операция «Сбор алкоголя» в «Магазине 15 с ЕГАИС»

Последние изменения: 2024-03-26

Для работы с алкогольной акцизной маркой (сканирования штрихкодов PDF417 и Data Matrix) используйте ТСД, который умеет сканировать 2D коды.

- Операция «Сбор алкоголя» по факту
- Операция «Сбор алкоголя» по заданию
- Настройки операции «Сбор алкоголя»

Сбор штрихкодов с алкогольной продукции позволяет поставить на баланс начальные остатки. Формируем таблицы данных для отправки в ЕГАИС путем сканирования каждой бутылки. Выясняем, сканируются ли вообще наши марки, что это за алкогольная продукция и каких заводов (импортеров). Собираем данные о серийных номерах марок для поиска нужных форм, А (входят ли серийники в диапазон серийных номеров форм А).

Операция «Сбор алкоголя» может производиться как по факту, так и по выгруженному из учетной системы заданию. Для загрузки (выгрузки) документов в учетную систему используются следующие бизнес-процессы:

- ЕГАИС Выгрузка из ТСД (Помарочный) для сбора алкоголя по факту.
- Марки зала для сбора алкоголя по заданию.

### Операция «Сбор алкоголя» по факту

Если вы хотите сканировать и коды маркировки, и коробки одновременно, укажите в пункте «Заносить содержимое коробок» значение «Да».

### Сбор алкоголя Сбор алкоголя 07/06/23 04:08:11

Настройка товаров

Заносить содержимое коробок Да

Настройка работы КМ с ошибками

Настройка работы КМ с критическими ошибками

Назад

с помощью кнопки «Добавить».

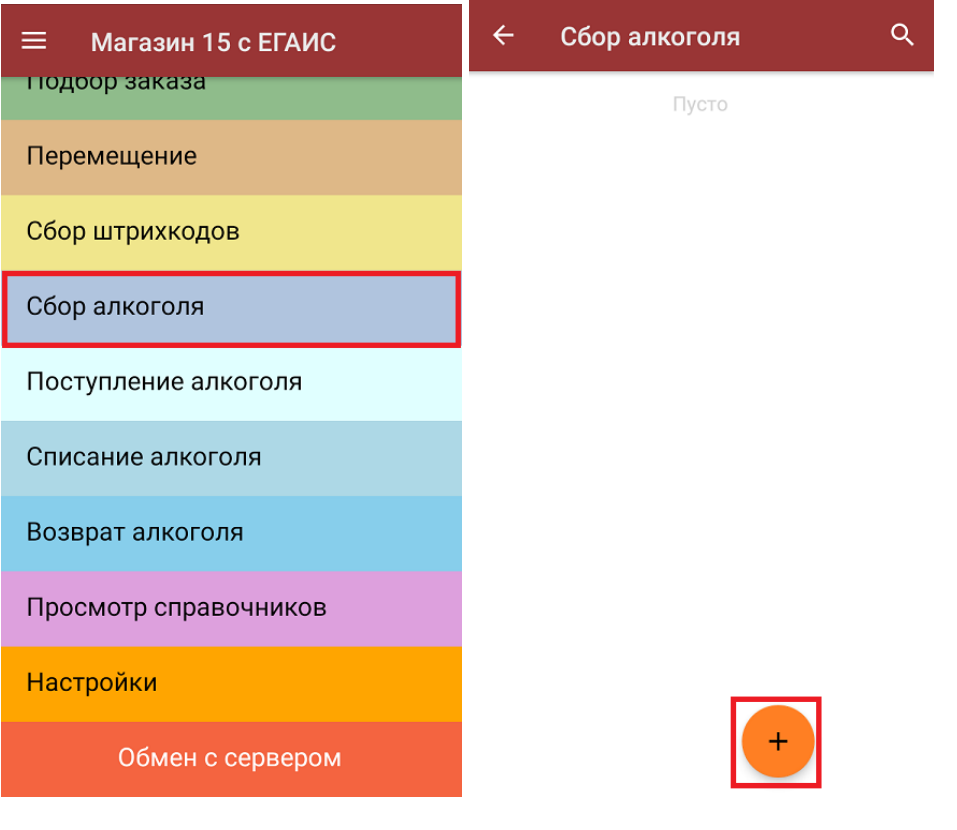

2. Для перехода в режим сканирования нажмите «Скан». Отсканируйте **штрихкод EAN-13** на бутылке алкоголя.

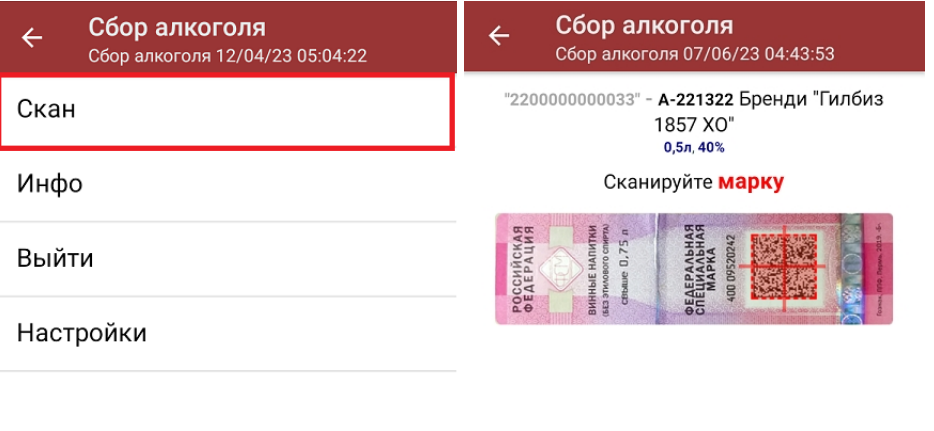

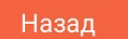

Если по штрихкоду товар не найден, то его можно отменить ввод, выбрать товар из списка, привязать к артикулу или коду, а если ничего не нашлось, то сохранить его как неизвестный алкоголь.

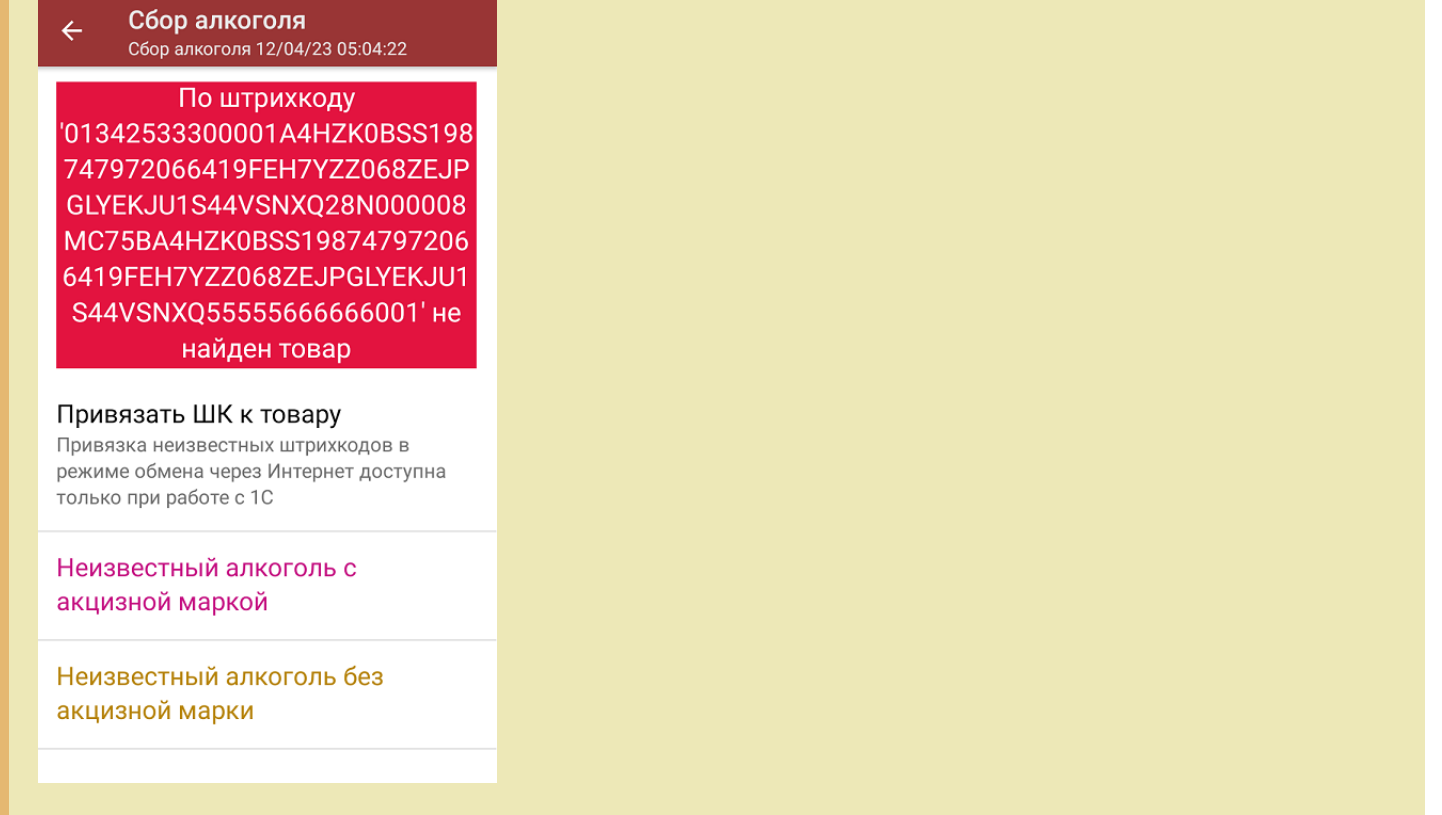

3. Далее отсканируйте **штрихкод DataMatrix** («маленький» штрихкод с акцизной марки, код маркировки), который содержит серийный номер. После этого на экране отобразится номенклатура и количество отсканированного товара. Коды маркировки товара сгруппированы по наименованию, но можно открыть полный их список, нажав на нужную позицию. В этом же окне можно распечатать ценники на отсканированные товары.

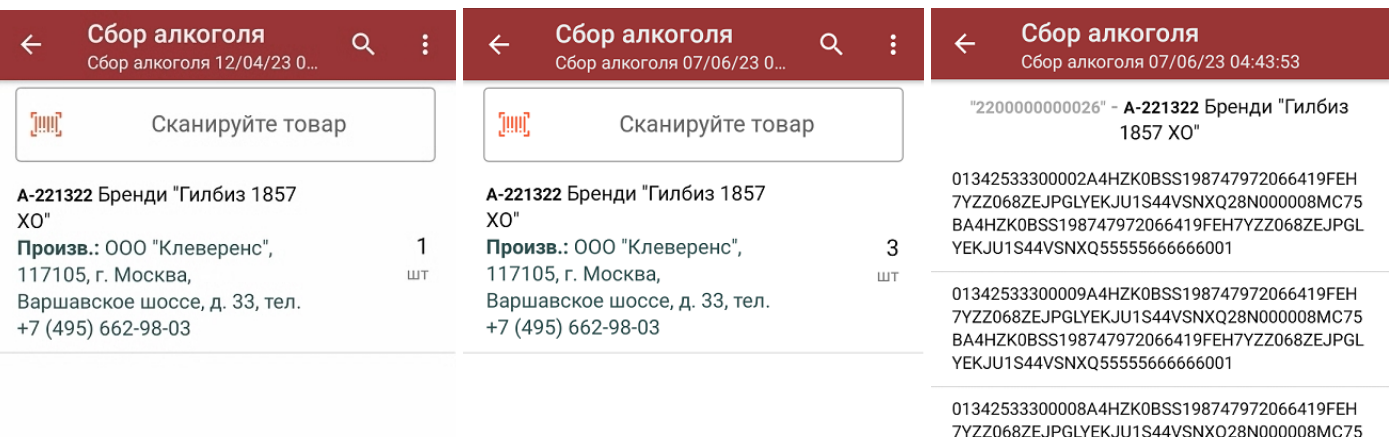

## BA4HZK0BSS198747972066419FEH7YZZ068ZEJPGL YEKJU1S44VSNXQ55555666666001

#### Распечатать ценник

4. Если отсканированный код маркировки не был найден в плане документа или на остатках, потребуется отсканировать (уточнить) штрихкод EAN-13, и если после этого товар будет найден в справочнике номенклатуры, то добавится в документ. В противном случае можно добавить его в документ как неизвестный товар.

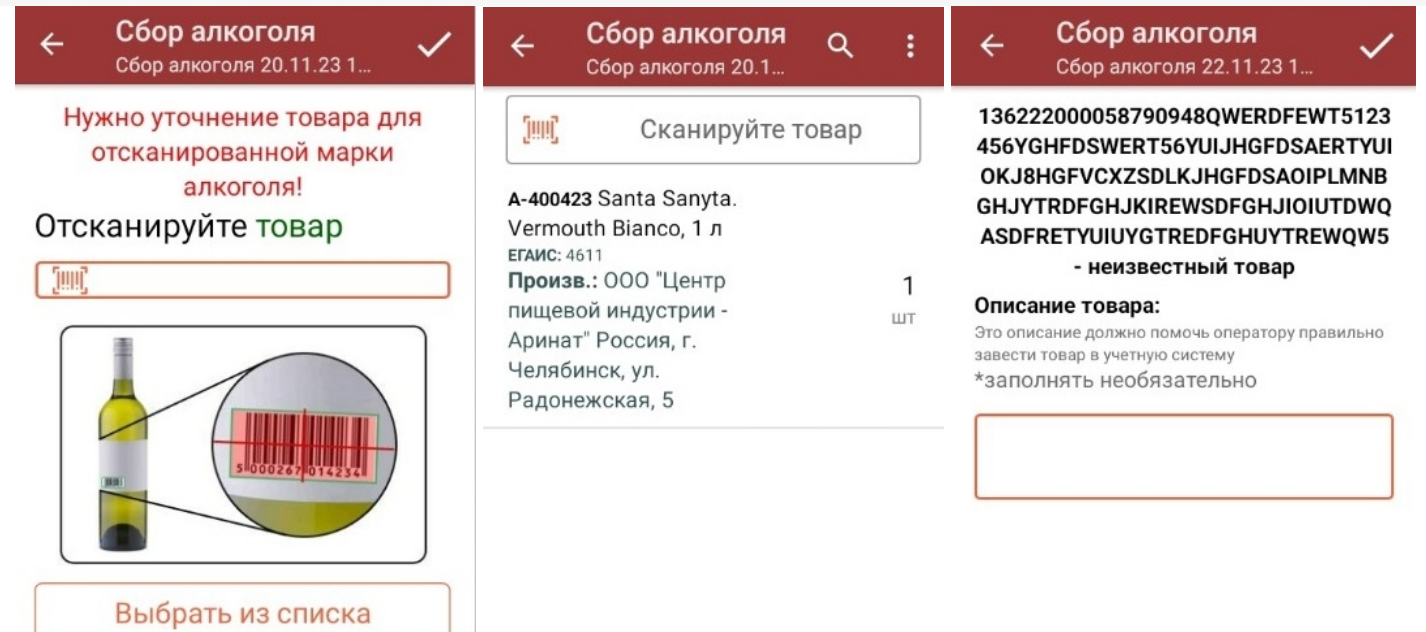

5. В главном меню операции можно открыть список с отсканированным товаром («Просмотр набранного»), а также изменить настройки операции. Если вы отсканировали весь нужный товар, завершите текущий документ («Выйти» --> «Завершить») и отправьте его в учетную систему.

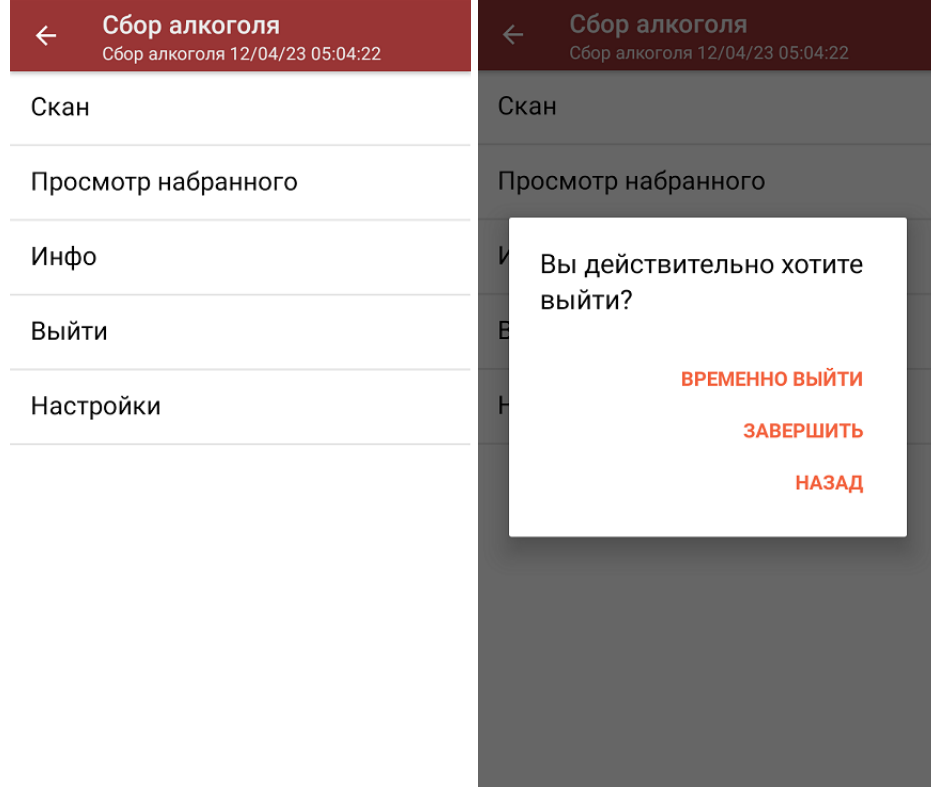

### Операция «Сбор алкоголя» по заданию

Документ-задание предварительно выгружается из товароучетной программы на ТСД. Как это сделать в случае, если вы используете 1С, читайте в следующей статье, а если Exel — в статье «Интеграция «Магазина 15» через CSV и Excel».

Дальнейший процесс сканирования товаров схож с описанным выше, с отличием в том, что нужно сканировать только товар из списка.

## Настройки операции «Сбор алкоголя»

### Настройка товаров

Неизвестные ШК - можно запретить или разрешить сканировать товар, которого нет в справочнике номенклатуры на устройстве (в учетной системе, на сервере).

- Разрешены (ввод описания) можно сканировать неизвестные ШК, потребуется ввести описание товара.
- Разрешены (без описания) можно сканировать неизвестные ШК, вводить описание не требуется.
- Запрещены нельзя сканировать неизвестные штрихкоды.

Выбор первого товара — можно выбрать товар, который будет отображаться в списке первым.

Вводить дату розлива - можно запретить или разрешить вводить дату розлива при сборе начальных остатков.

- Да после сканирования EAN-13 потребуется указать дату розлива.
- Нет дополнительные действия не требуются.

Скрыть настройки в документе - можно скрыть их, если вы не хотите, чтобы некомпетентный специалист что-то изменил в алгоритме выполнения операции.

### Настройки операции

Заносить содержимое коробок - можно отсканировать штрихкод коробки и занести в документ весь товар, который находится в ней, не отсканировав при этом ни одного ШК.

Настройка работы с некорректными КМ и КМ с критическими ошибками — настройка работы с некорректными КМ (подробнее в статье «Распознавание и обработка неверных кодов маркировки во время сканирования товара в «Складе 15»»).

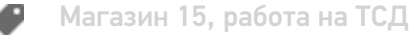

### Не нашли что искали?

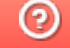

Задать вопрос в техническую поддержку

# Операция «Приемка алкоголя» в «Магазине 15 с ЕГАИС»

Последние изменения: 2024-03-26

Приемка алкоголя производится в соответствии со следующими бизнес-процессами:

- ЕГАИС Поступление (смешанные или без марок из ЕГАИС)
- ЕГАИС Поступление ТТН (Помарочный)
- ЕГАИС Поступление ТТН (Партионно)
- [ЕГАИС] Акт постановки на баланс
- Бизнес-процессы для помарочной и партионной приемки алкоголя

В рамках продукта «Магазина 15 с ЕГАИС» операция «Поступление алкоголя» производится только на основании документа-задания, которое предварительно выгружается из товароучетной программы на ТСД. Как это сделать в случае, если вы используете 1С, читайте в следующей статье, а если Exel — в статье «Интеграция «Магазина 15» через CSV и Excel».

- Приемка алкоголя по заданию со сканированием EAN-13
- Приемка алкоголя по заданию без сканирования EAN-13

### Приемка алкоголя по заданию со сканированием EAN-13

1. В главном меню «Магазин 15 с ЕГАИС» выберите операцию «Поступление алкоголя» и откройте нужный вам документ.

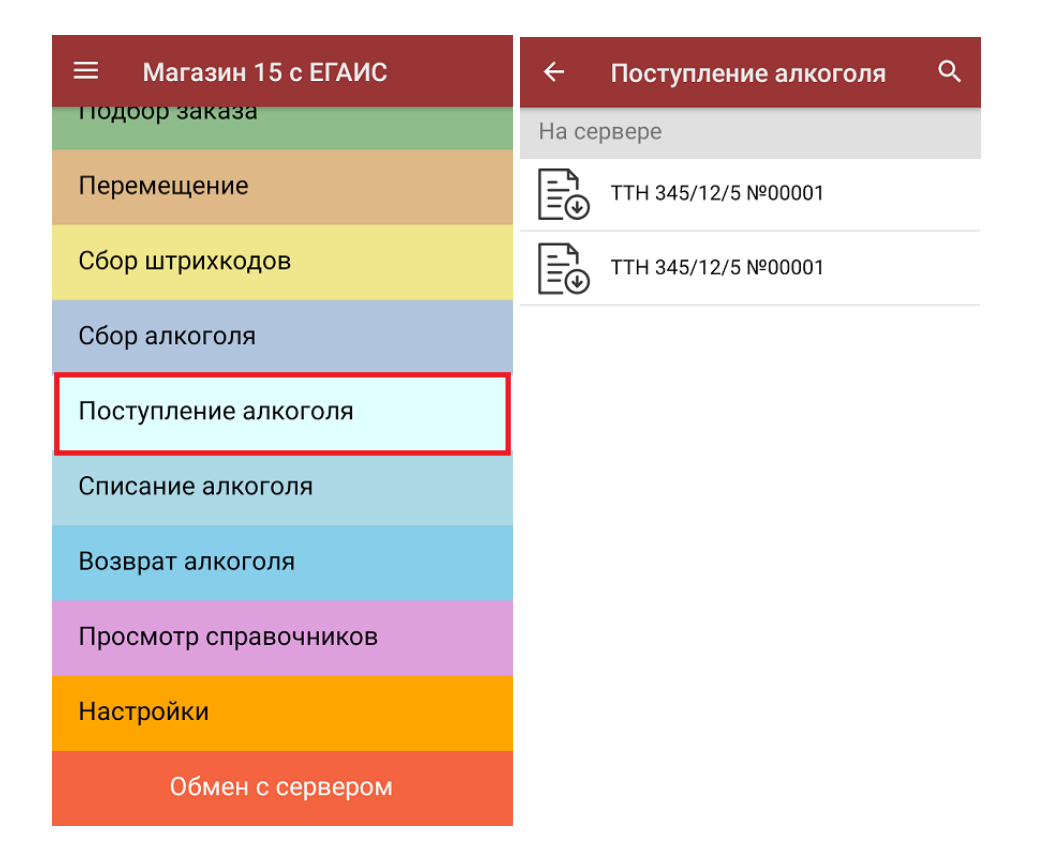

2. Сканируйте штрихкод EAN-13 на этикетке товара из списка на экране ТСД. После этого вам будет предложено сканировать коды маркировки, принадлежащие номенклатуре отсканированного товара.

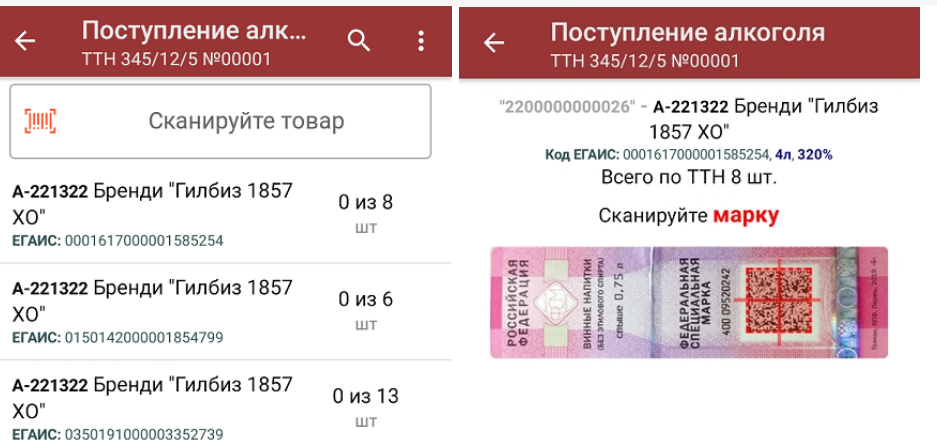

Назад

3. Количество отсканированных КМ отобразится в правой части экрана. Зеленым цветом будут указаны соответствия фактического количества плановому, красным — расхождения. Коды маркировки сгруппированы по наименованию товара, полный список открывается при нажатии на позицию.

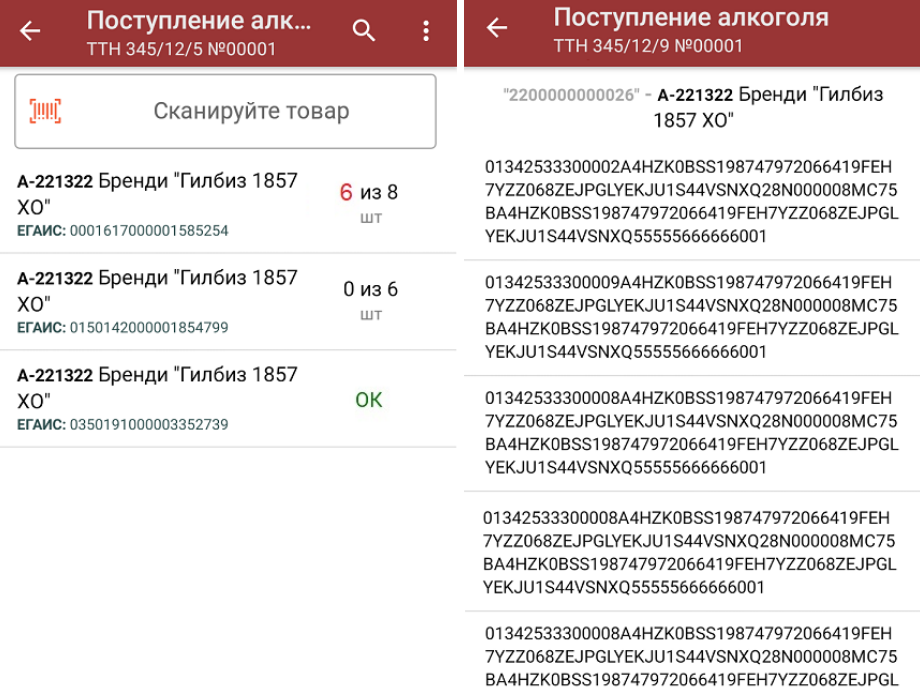

Распечатать ценник

4. Если отсканированный код маркировки не был найден в плане документа или на остатках, потребуется отсканировать (уточнить) штрихкод EAN-13, и если после этого товар будет найден в справочнике номенклатуры, то добавится в документ. В противном случае можно добавить его в документ как неизвестный товар.

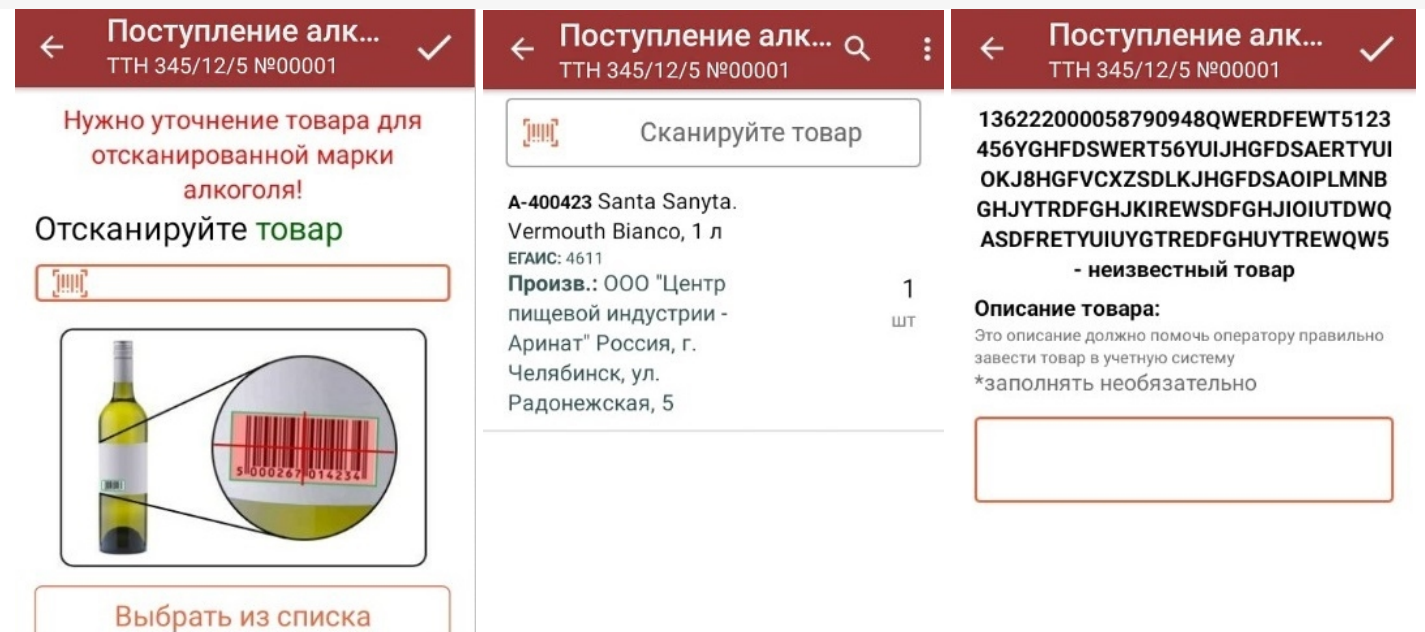

5. После окончания операции завершите документ. Это необходимо для того, чтобы можно было отправить его на сервер Mobile SMARTS (либо на ТСД в случае прямого обмена документами). Незавершенный документ отправить нельзя.

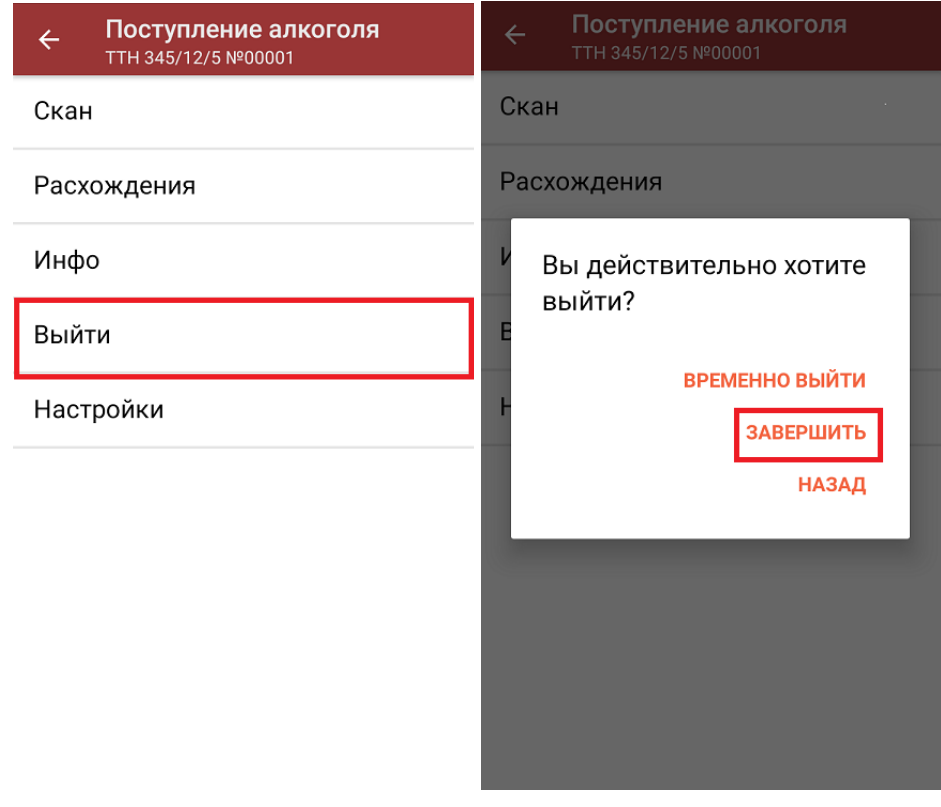

После отправки документа на сервер необходимо загрузить его в товароучетную программу для дальнейшей работы. Как это делается в 1С, вы можете прочитать «Загрузка документов в 1С», а как в Excel — в статье «Интеграция «Магазина 15» через CSV и Excel».

# Приемка алкоголя по заданию без сканирования EAN-13

Происходит по алгоритму, описанному выше, с разницей лишь в том, что требуется сканировать только код маркировки алкоголя.

## Не нашли что искали?

 $\odot$ Задать вопрос в техническую поддержку

# Операция «Возврат алкоголя» в «Магазине 15 с ЕГАИС»

Последние изменения: 2024-03-26

Возврат алкоголя производится в соответствии со следующими бизнес-процессами:

- [ЕГАИС] ТТН возврат
- Смешанная ТТН «Исходящая»

Для работы с алкогольной акцизной маркой (сканирования штрихкодов PDF417 и DataMatrix) используйте ТСД, который умеет сканировать 2D коды.

- Возврат алкоголя по заданию без сканирования EAN-13
- Возврат алкоголя по заданию со сканированием EAN-13
- Возврат алкоголя по факту

### Возврат алкоголя по заданию со сканированием EAN-13

Для выполнения операции «Возврат алкоголя» необходимо предварительно выгрузить документ-задание из товароучетной программы на ТСД. Как это сделать в случае, если вы используете 1С, читайте в следующей статье, а если Exel — в статье «Интеграция «Магазина 15» через CSV и Excel».

1. В главном меню «Магазин 15 с ЕГАИС» выберите операцию «Возврат алкоголя» и откройте нужный вам документ.

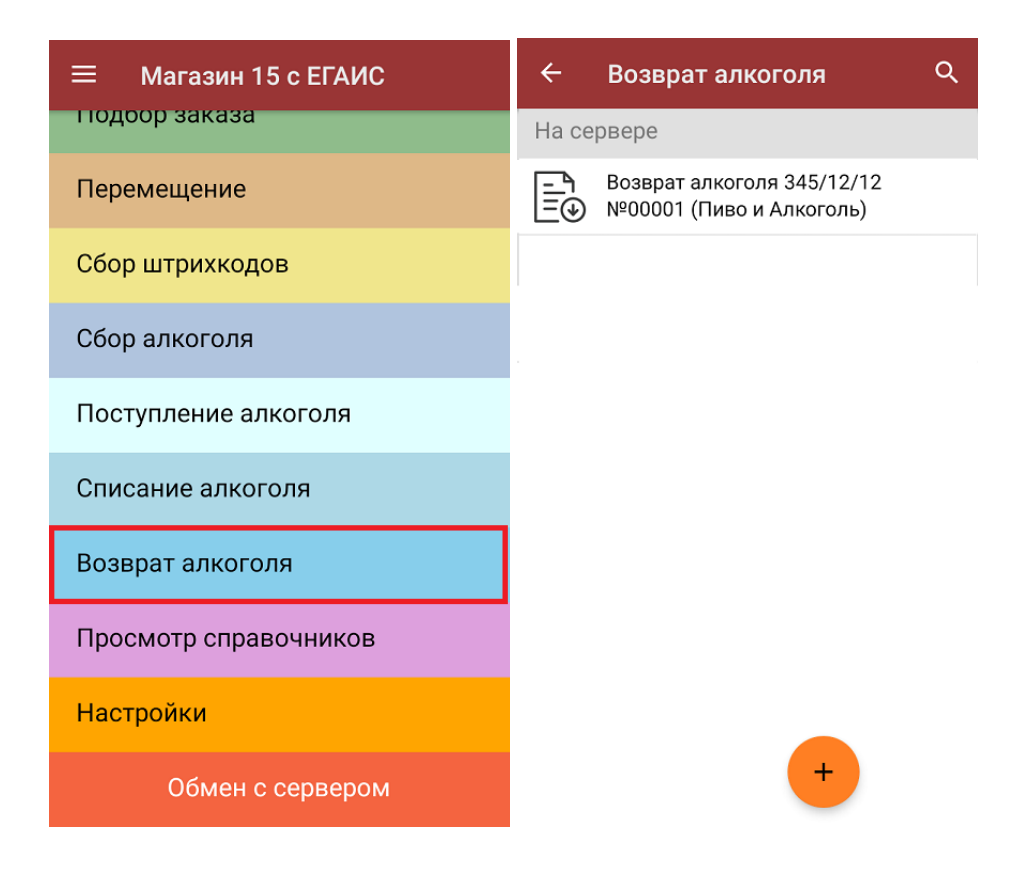

2. Откроется список товаров, подлежащих возврату. В левой части экрана отображается наименование товара, в правой — его плановой/ фактическое количество и единица измерения.

Отсканируйте штрихкод EAN-13 на этикетке товара из списка на экране ТСД. После этого вам будет предложено сканировать коды маркировки, принадлежащие номенклатуре отсканированного ранее товара.

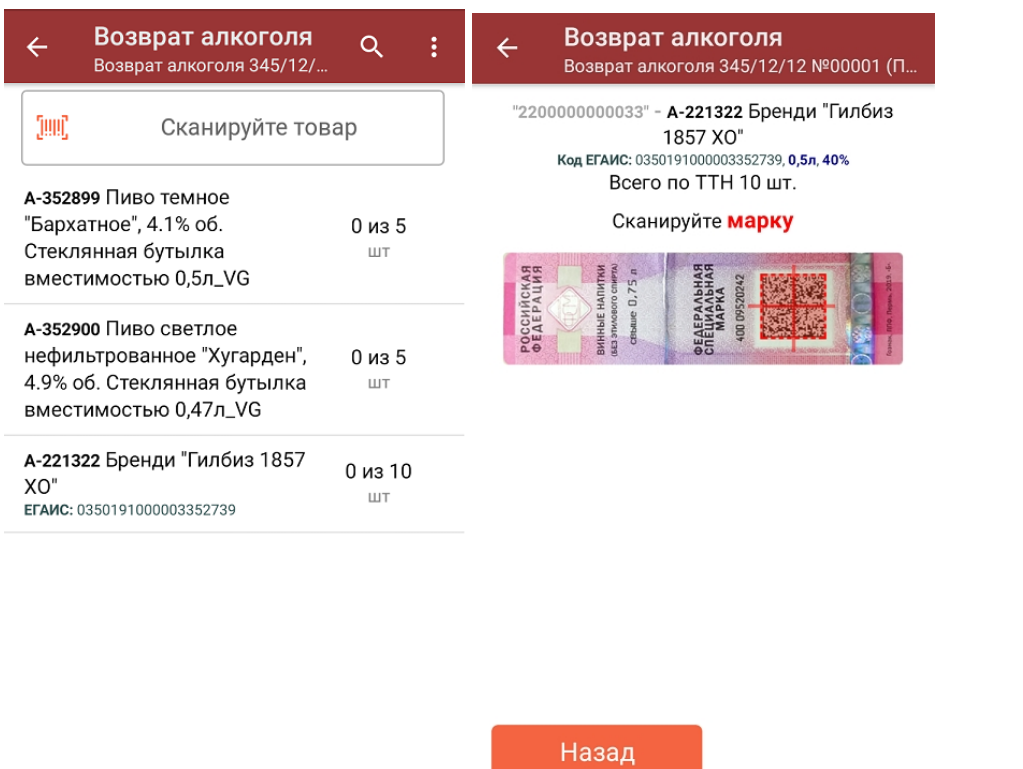

3. Фактически отсканированное количество товара (его КМ) отобразится в правой части экрана. Зеленым цветом будут указаны соответствия фактического количества плановому, красным — расхождения.

Коды маркировки сгруппированы по наименованию товаров, но можно развернуть полный список, нажав на позицию товара в списке.

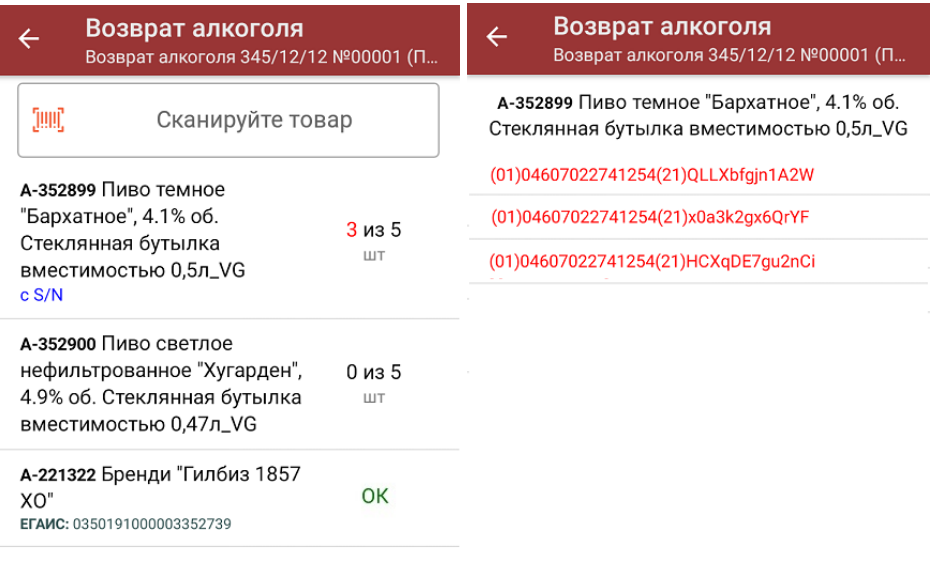

#### Распечатать ценник

4. Если отсканированный код маркировки не был найден в плане документа или на остатках, потребуется отсканировать (уточнить) штрихкод EAN-13, и если после этого товар будет найден в справочнике номенклатуры, то добавится в документ. В противном случае можно добавить его в документ как неизвестный товар.

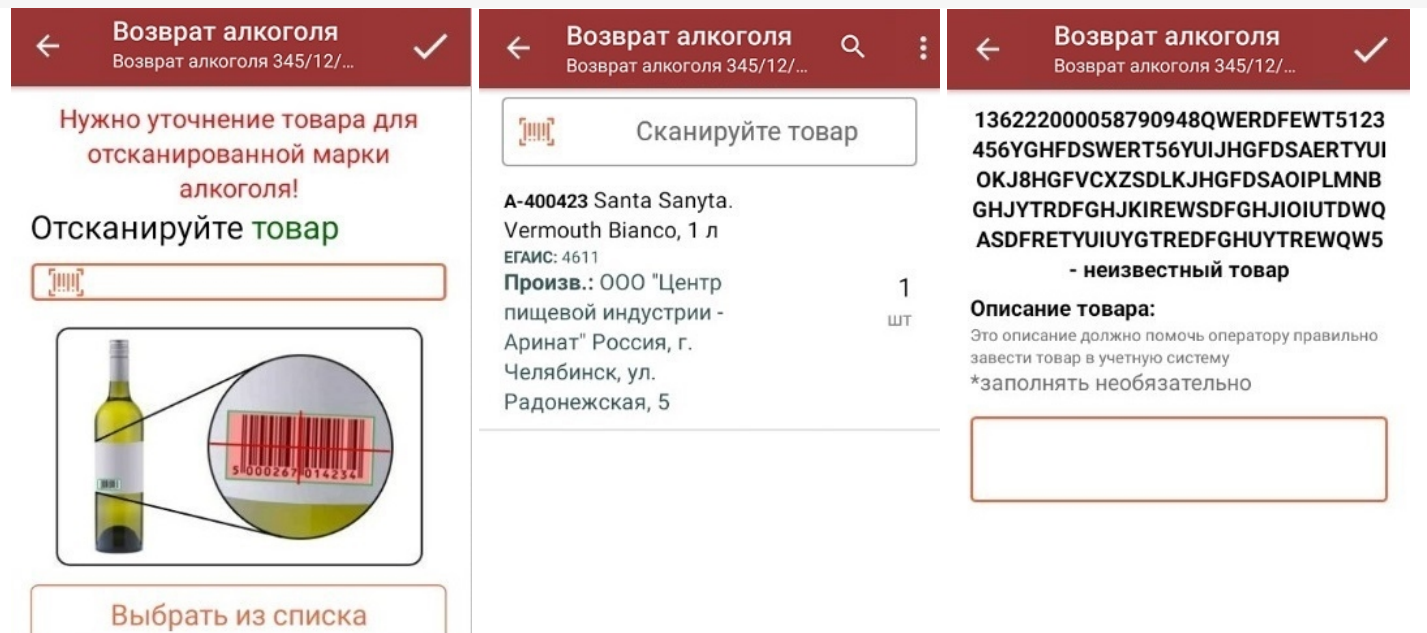

После окончания операции завершите документ. Это необходимо для того, чтобы можно было отправить его на сервер Mobile SMARTS (либо на ТСД в случае прямого обмена документами). Незавершенный документ отправить нельзя.

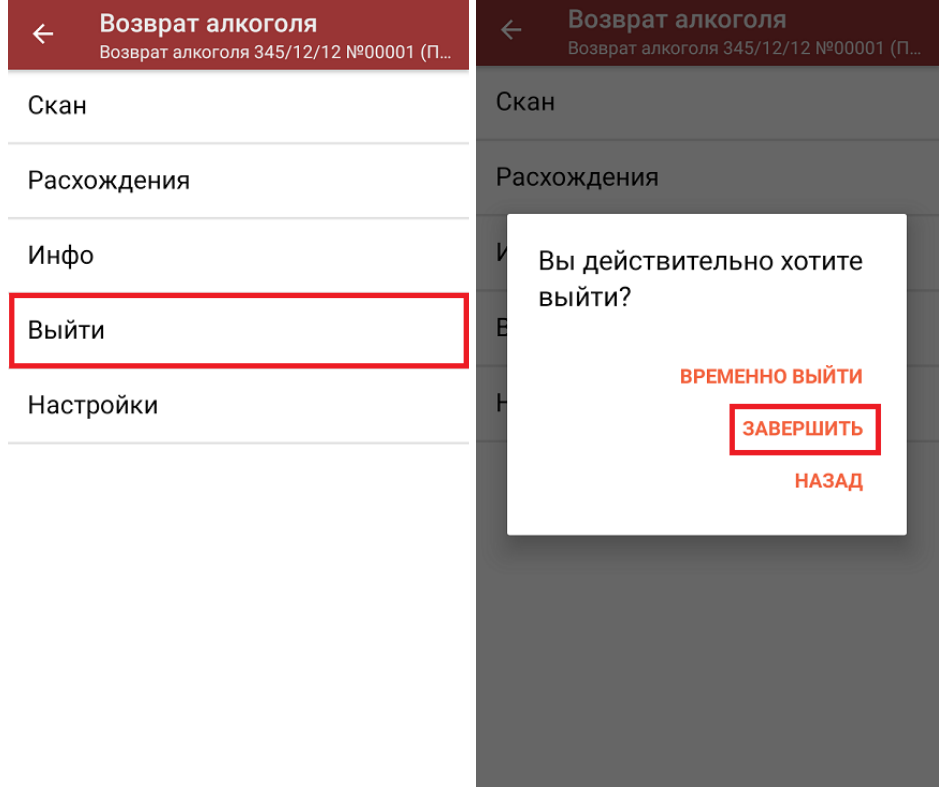

После отправки документа на сервер необходимо загрузить его в товароучетную программу для дальнейшей работы. Как это делается в 1С, вы можете прочитать «Загрузка документов в 1С», а как в Excel — в статье «Интеграция «Магазина 15» через CSV и Excel».

### Возврат алкоголя по заданию без сканирования EAN-13

Возврат алкоголя без сканирования EAN-13 проходит по такому же алгоритму, как описано выше, с отличием в том, что нужно сканировать ТОЛЬКО алкогольные коды маркировки (DataMatrix) пива и крепкого алкоголя.

## Возврат алкоголя по факту

От вышеописанного алгоритма возврат алкоголя по факту отличается лишь тем, что рабочий документ не выгружается из товароучетной системы, а создается прямо на устройстве.

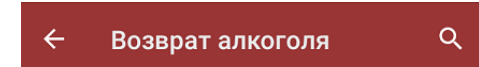

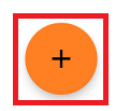

При возврате алкоголя по факту можно сканировать EAN-13, а затем алкогольный КМ, либо же только коды маркировки.

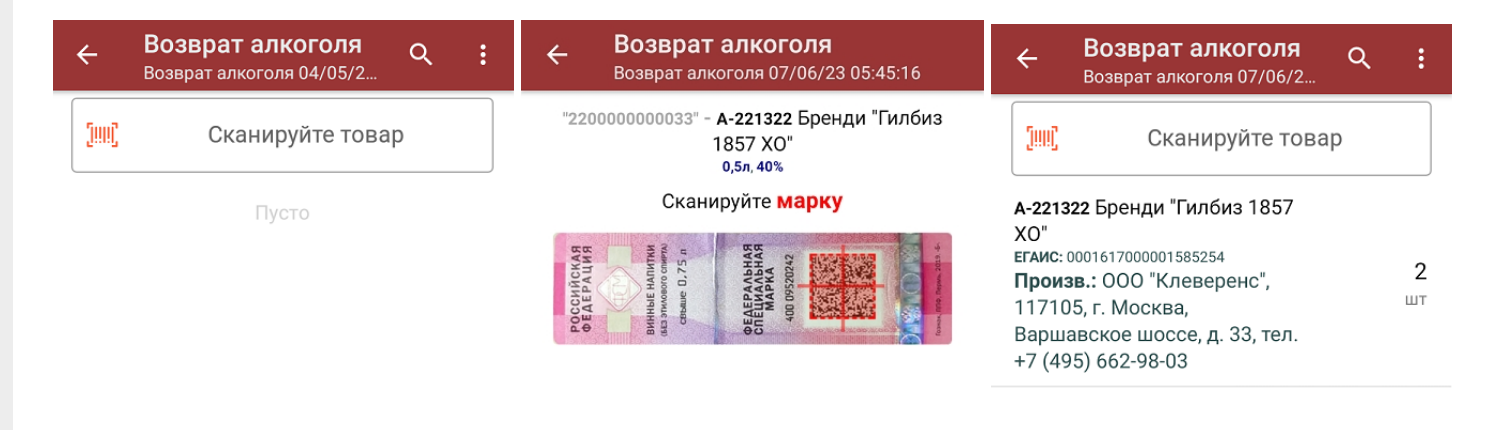

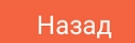

## Не нашли что искали?

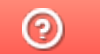

Задать вопрос в техническую поддержку

# Операция «Списание алкоголя» в «Магазине 15 с ЕГАИС»

Последние изменения: 2024-03-26

Списание алкоголя производится в соответствии со следующими бизнес-процессами:

- Помарочное списание алкоголя (выгружаемый)
- Помарочное списание алкоголя (по факту)
- [ЕГАИС] Списание алкоголя (без марок)

Для работы с алкогольной акцизной маркой (сканирования штрихкодов PDF417 и Data Matrix) используйте ТСД, который умеет сканировать 2D коды.

- Списание алкоголя по заданию со сканированием EAN-13
- Списание алкоголя по заданию без сканирования EAN-13
- Списание алкоголя по факту

### Списание алкоголя по заданию со сканированием EAN-13

Для выполнения операции «Списание алкоголя» необходимо предварительно выгрузить документ-задание из товароучетной программы на ТСД. Как это сделать в случае, если вы используете 1С, читайте в следующей статье, а если Exel — в статье «Интеграция «Магазина 15» через CSV и Excel».

1. В главном меню «Магазин 15 с ЕГАИС» выберите операцию «Списание алкоголя» и откройте нужный вам документ.

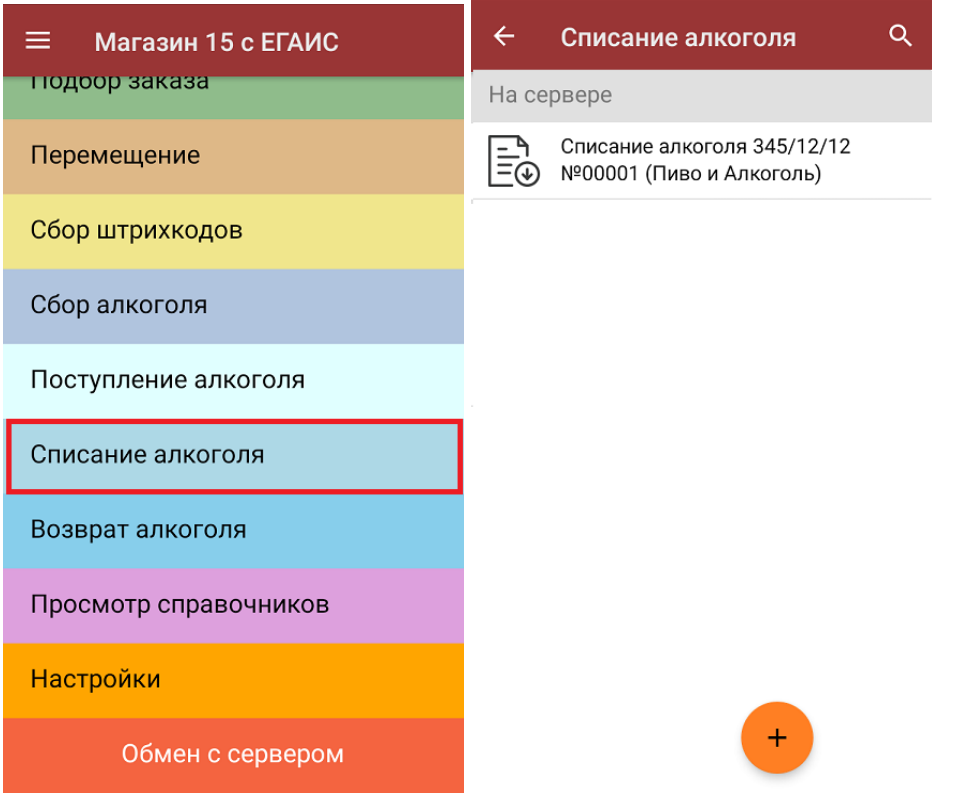

2. Откроется список товаров, подлежащих списанию. В левой части экрана отображается наименование товара, в правой — его плановой/ фактическое количество и единица измерения.

Отсканируйте штрихкод EAN-13 на этикетке товара из списка на экране ТСД. После этого вам будет

предложено сканировать коды маркировки, принадлежащие номенклатуре отсканированного товара.

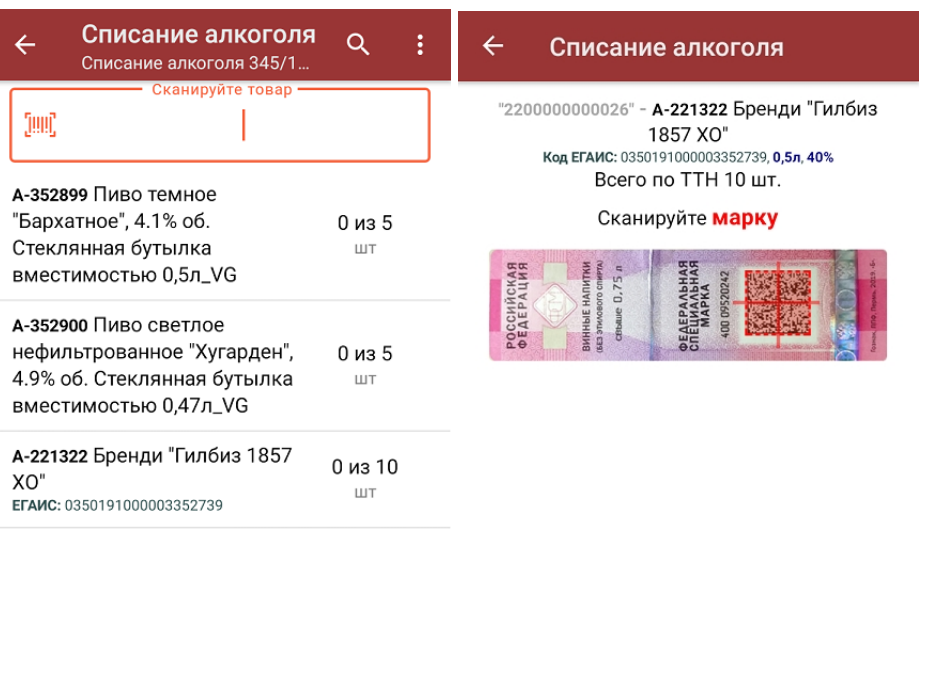

3. Фактически отсканированное количество товара (его КМ) отобразится в правой части экрана. Зеленым цветом будут указаны соответствия фактического количества плановому, красным — расхождения.

Назад

Коды маркировки сгруппированы по наименованию товаров, но можно развернуть полный список, нажав на позицию товара в списке.

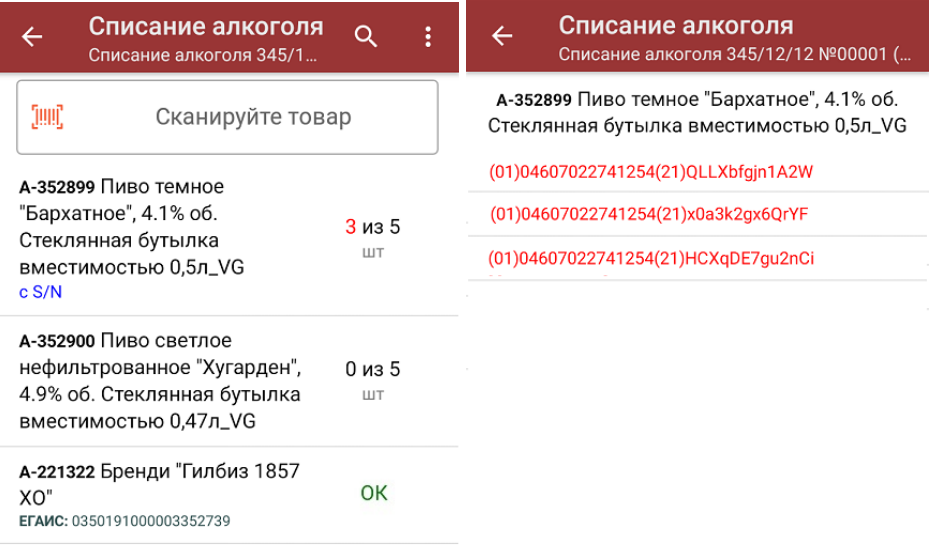

#### Распечатать ценник

4. Если отсканированный код маркировки не был найден в плане документа или на остатках, потребуется отсканировать (уточнить) штрихкод EAN-13, и если после этого товар будет найден в справочнике номенклатуры, то добавится в документ. В противном случае можно добавить его в документ как неизвестный товар.

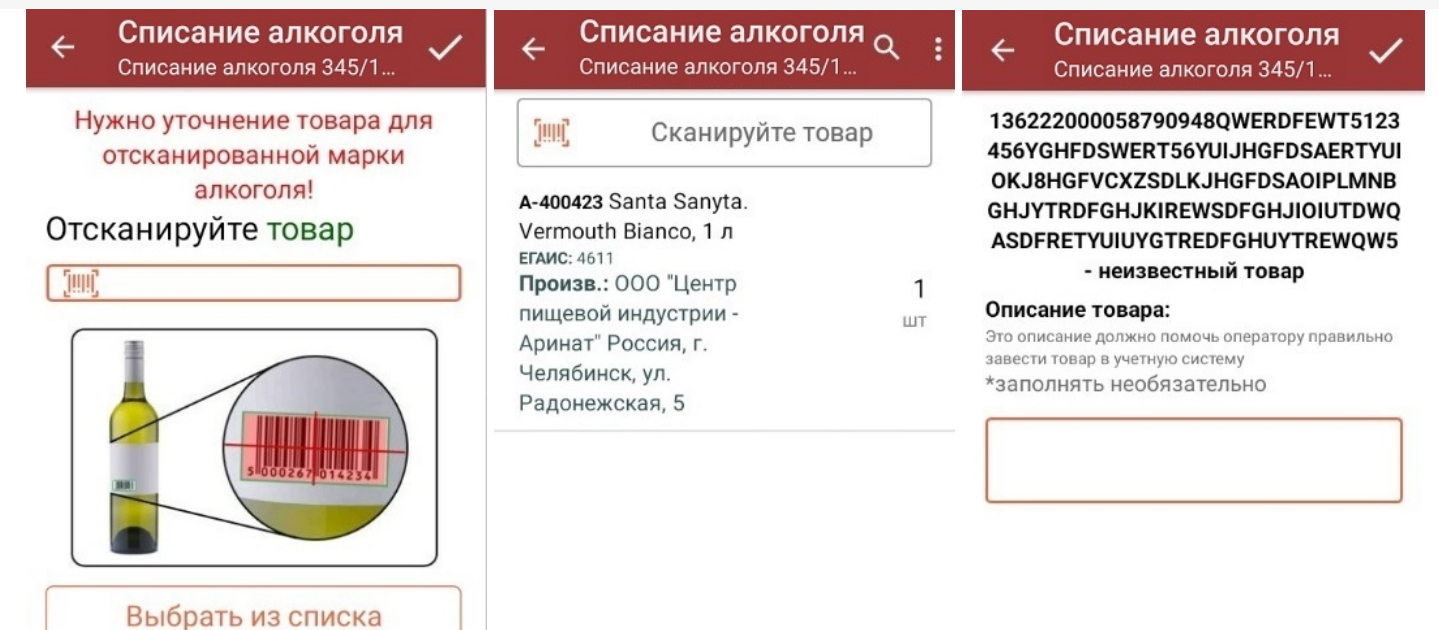

5. После окончания операции завершите документ. Это необходимо для того, чтобы можно было отправить его на сервер Mobile SMARTS (либо на ТСД в случае прямого обмена документами). Незавершенный документ отправить нельзя.

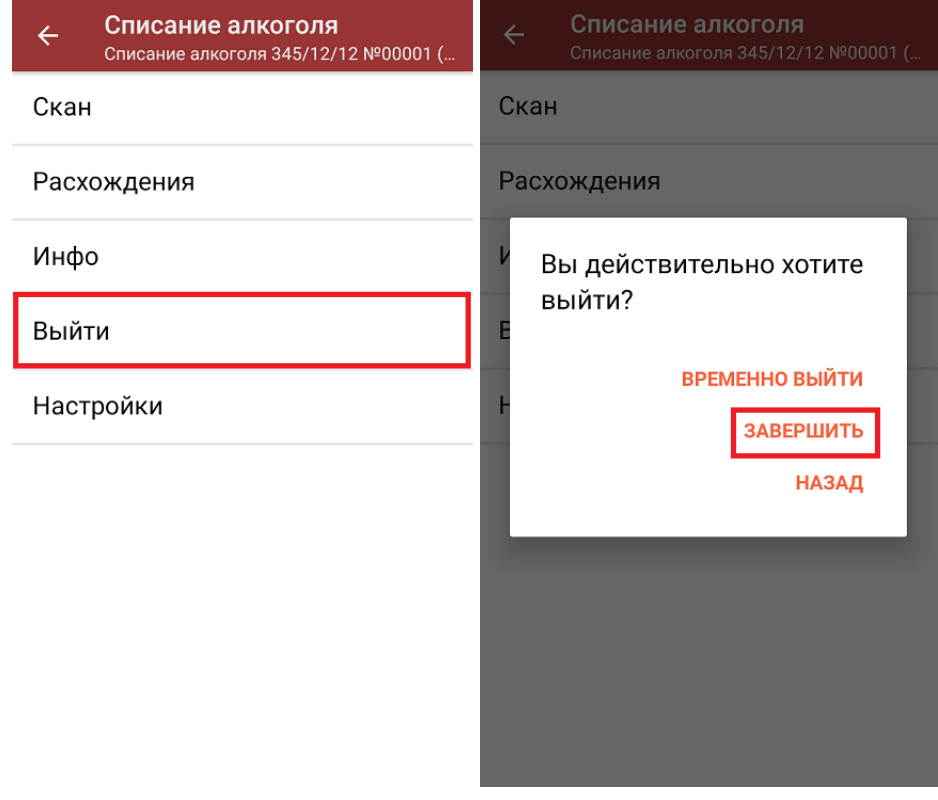

После отправки документа на сервер необходимо загрузить его в товароучетную программу для дальнейшей работы. Как это делается в 1С, вы можете прочитать «Загрузка документов в 1С», а как в Excel — в статье «Интеграция «Магазина 15» через CSV и Excel».

## Списание алкоголя по заданию без сканирования EAN-13

Списание алкоголя без сканирования EAN-13 проходит по такому же алгоритму, как описано выше, с отличием в том, что нужно сканировать ТОЛЬКО алкогольные коды маркировки пива и крепкого алкоголя.

# Списание алкоголя по факту

От вышеописанного алгоритма списание алкоголя по факту отличается лишь тем, что рабочий документ не выгружается из товароучетной системы, а создается прямо на устройстве.

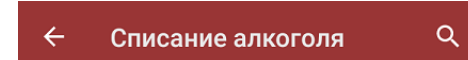

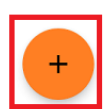

При списании алкоголя по факту также можно сканировать EAN-13, а затем — алкогольный КМ, или же только коды маркировки.

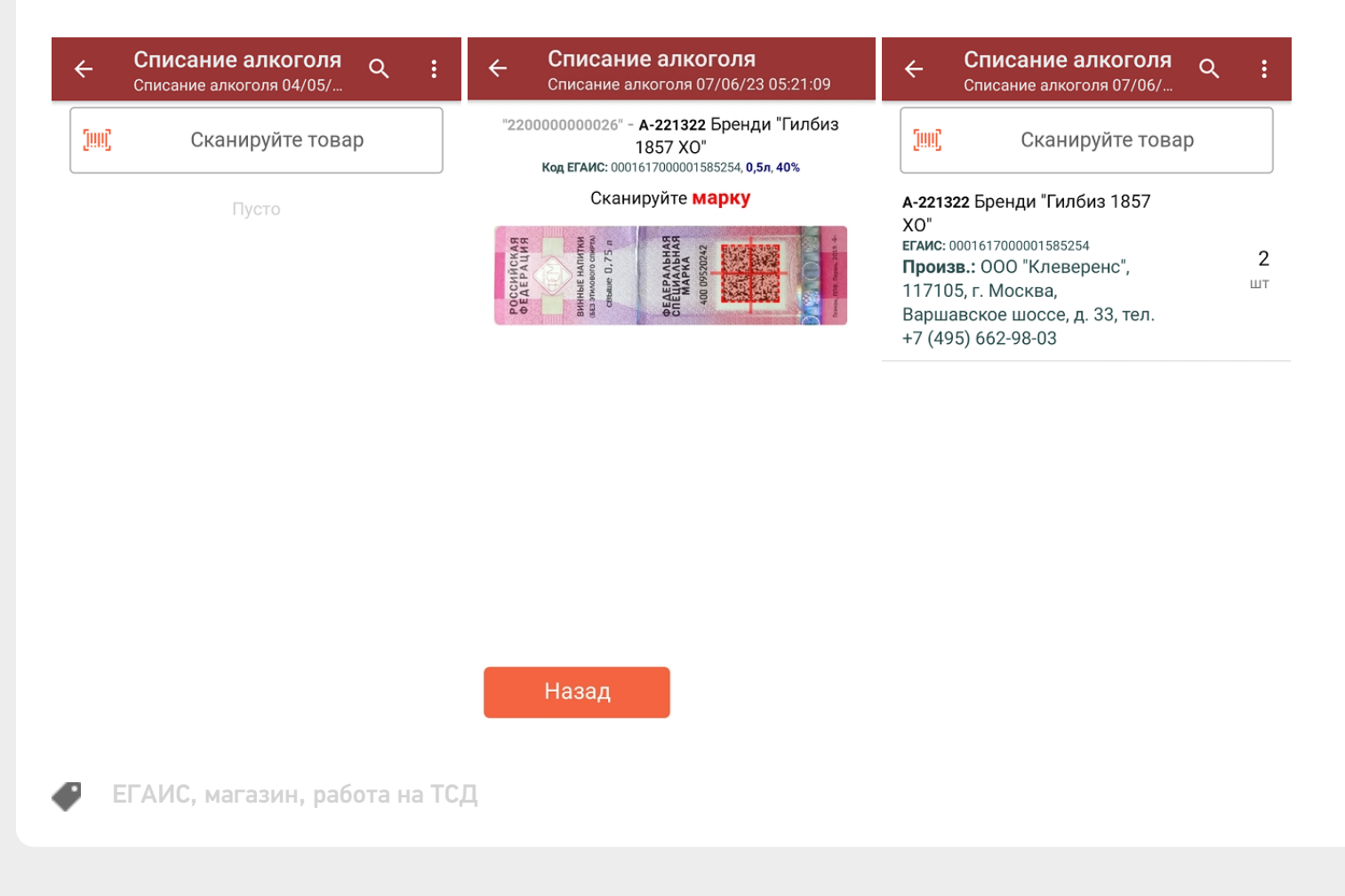

Не нашли что искали?

# Описание меню настроек на ТСД в «Магазине 15»

Применимо к продуктам: Магазин 15

Последние изменения: 2024-03-26

Для ТСД есть множество настроек, которые можно изменять для тонкой настройки работы с устройством, с документом, с товаром.

Для того, чтобы изменить настройки на ТСД, войдите в главное меню «Магазина 15» и выберите пункт «Настройки».

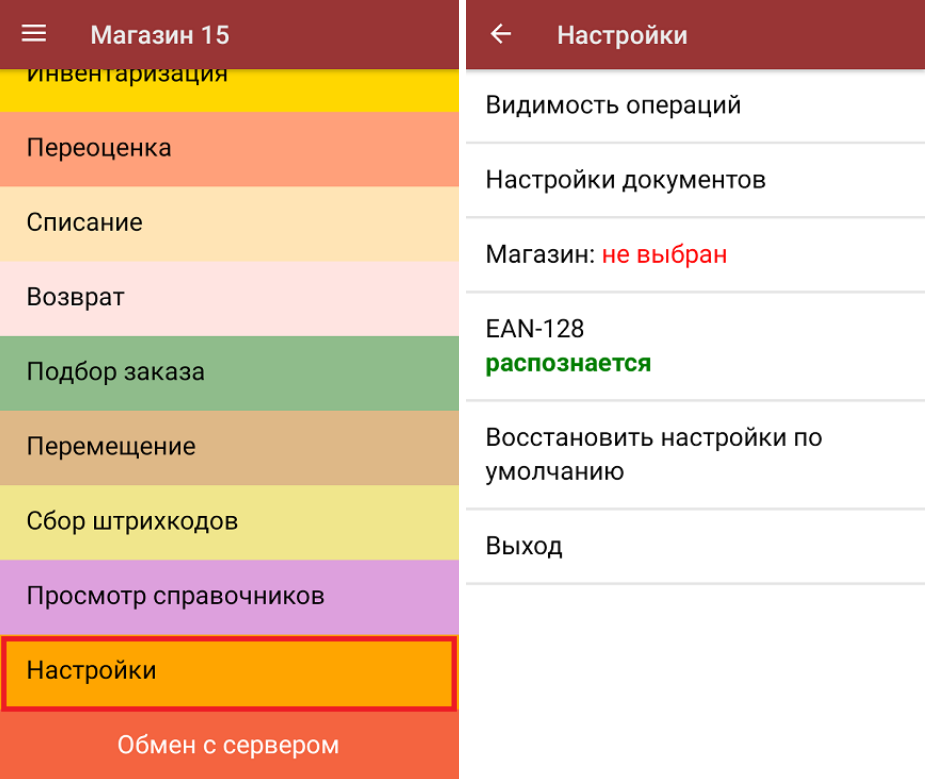

- 1. **Видимость операций** позволяет скрыть неиспользуемые пункты в главном меню ТСД.
- 2. **Настройки документов** позволяет настроить работу для каждого типа документа в отдельности (подменю).
- 3. **Магазин** выбор магазина, в котором происходит работа (нужно для централизованных баз «Магазина 15»). Подробнее смотрите в статье Настройка торговых объектов.
- 4. **EAN-128** включение распознавание формата штрихкода по спецификации GS1(подробнее можно прочитать здесь).
- 5. **Восстановить настройки по умолчанию** сброс настроек «Магазина 15» на данном устройстве до первоначальных.
- 6. **Выход** выход из меню настроек в основное меню ТСД.

## Видимость операций

При нажатии на пункт меню «Видимость операций» на экране ТСД появляется список операций, которые

доступны в главном окне «Магазина 15» и с которыми можно работать. Если вы хотите отключить ту или иную операцию (убрать ее из списка, не работать с ней больше), то нажмите на нее в данном окне, и она станет неактивной. При повторном нажатии позиция вновь становиться активной и появляется в меню.

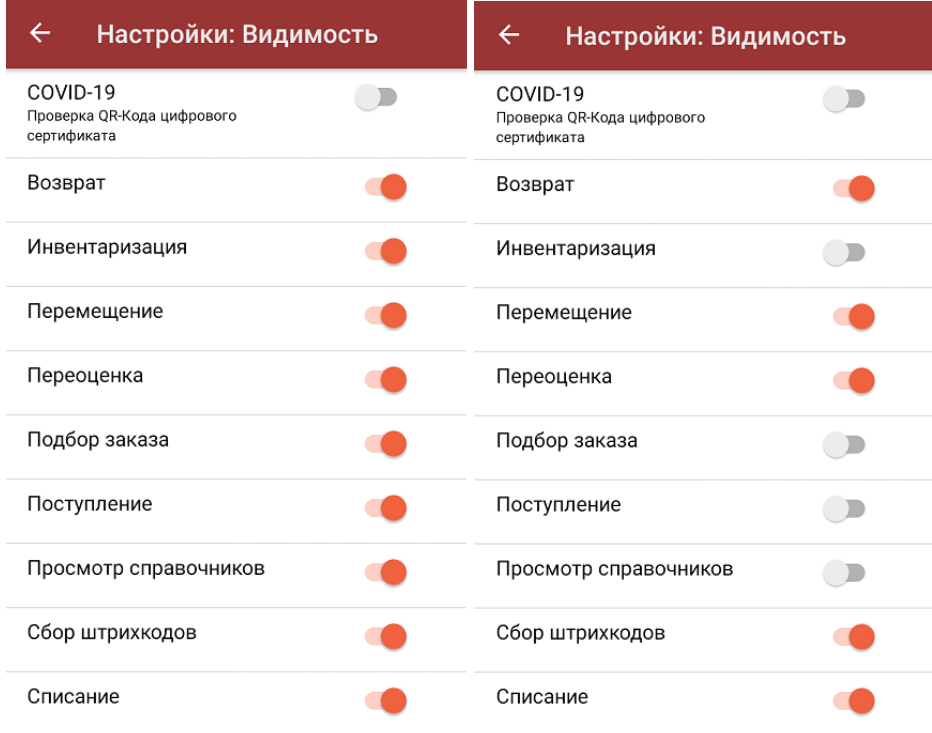

## Настройки документов

При нажатии на пункт меню «Настройки документов» на экране появляется следующий список:

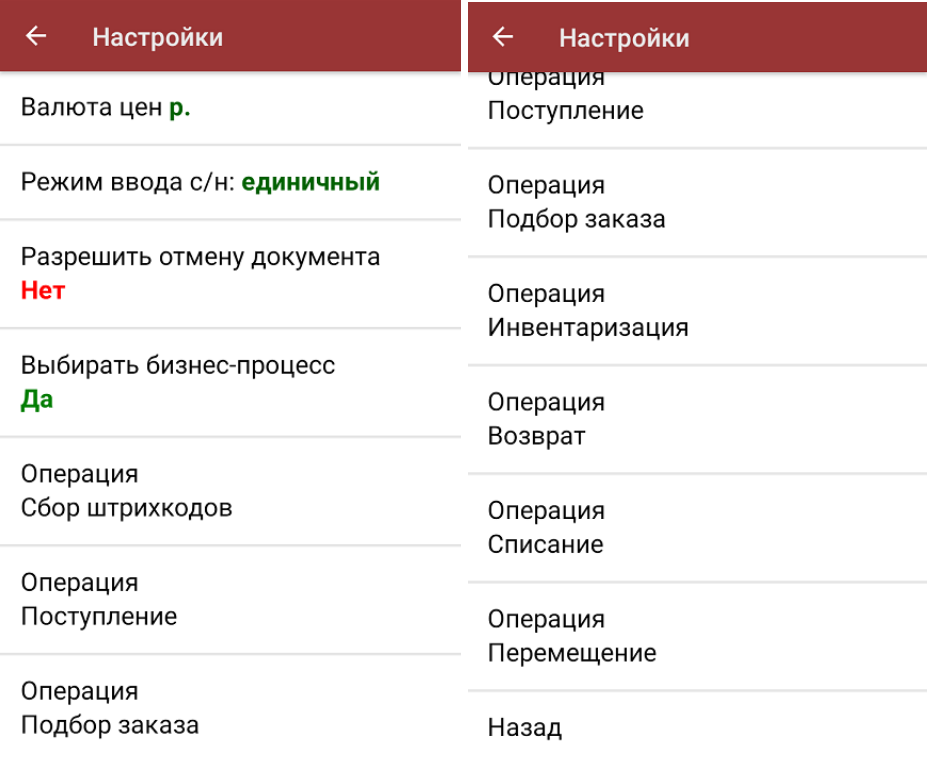

- 1. Пункт меню **«Валюта цен»** позволяет выбрать валюту, которая будет указываться вместе с ценой товара. По умолчанию стоит «р.» — рубли.
- 2. С помощью пункта **«Режим ввода с/н»** можно выбрать режим ввода серийного номера (единичный или по многу).
- 3. При нажатии на пункт меню **«Разрешить отмену документа»** в выгруженных из 1С документах появляется четвертый пункт меню — «Выход с отменой». При выборе этого пункта документ отправляется на сервер и все изменения, произведенные на ТСД, отменяются. Документ 1С снова становится доступным для получения.
- 4. В «Магазине 15» есть возможность выбрать на ТСД бизнес-процесс, по которому будет происходить выгрузка и загрузка документа в 1С. С помощью пункта меню «**Выбирать бизнес-процесс»** можно запретить или разрешить такую возможность.
- 5. В пункте **«Операция Сбор штрихкодов»** можно включить или отключить ввод количества отсканированного товара и выбрать один из вариантов, как поступать с неизвестными штрихкодами при сканировании:
	- запрос пользователю пользователь сам решает, добавить в список неизвестный товар или отменить его сканирование.
	- разрешены (ввод описания) можно добавить неизвестный товар в документ вместе с его описанием.
	- разрешены (без описания) можно добавить неизвестный товар в документ (описание не требуется).
	- запрещены добавление неизвестного товара в документ невозможно.
- 6. Меню настроек пункта **«Операция Сбор алкоголя»** подробно описано в инструкции Работа с алкогольными товарами в программных продуктах на платформе Mobile SMARTS.
- 7. Пункты «Операция Поступление алкоголя», «Операция Возврат алкоголя», «Операция Списание алкоголя» имеют меню, аналогичное меню пункта «Операция Сбор алкоголя».
- 8. В пункте «Настройка товаров» в **операции «Поступление»** доступны следующие настройки:

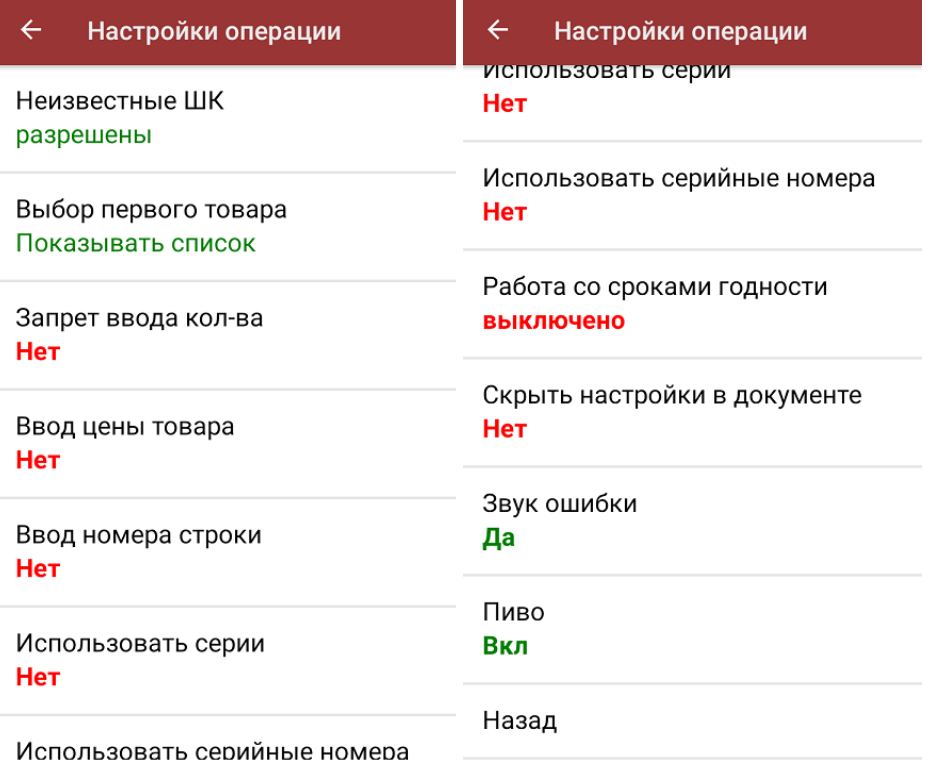

- «Неизвестные штрихкоды» можно запретить или разрешить сканировать товар с неизвестным штрихкодом.
- «Выбор первого товара» («Показывать список» / «Выбирать автоматически») — можно решить возникающие проблемы как с крепким алкоголем, так и с выбором не уникального товара. «Выбирать автоматически» — только в случае, если не требуется каждый раз подтверждать не уникальный товар по штрихкоду.
- «Запрет ввода количества» при включении данной опции ручной ввод количества после сканирования товара будет запрещен.
- «Ввод цены товара» позволяет вводить цену для товара при его сканировании в операции «Поступление».
- «Ввод номера строки» позволяет ввести номер строки при приемке товара по бумажной накладной, для возможности в дальнейшем использовать эту строку в своей товароучетной программе.
- «Использовать серии» позволяет включить работу с сериями для товаров с признаком работы по сериям, можно выбрать серию из списка или добавить серию создав её на ТСД.
- «Использовать серийные номера» позволяет сканировать серийные номера для тех товаров в которых возможен учет серийных номеров, можно сканировать как по одному, как по многу, так и диапазонами при приемке.
- «Работа со сроками годности» позволяет вводить дату производства и срок годности товара после сканирования его ШК (подробнее).
- «Скрыть настройки в документе» позволяет скрыть кнопку и возможность настройки при работе с документом, данное окно настроек будет доступно только в меню настроек из главного меню.
- «Звук ошибки» можно отключить звуковое сопровождение ошибки.
- «Пиво» (и другие возможные маркировки) можно включить/ отключить возможность сканировать маркированный товар различных групп.
- «Назад» возврат в меню «Настройки документов».
- 9. **«Операция Подбор заказа», «Операция Инвентаризация»**, **«Операция Возврат»**, **«Операция Списание»**, **«Операция Перемещение»** имеют аналогичное окно настроек, которое практически идентично рассмотренному ранее («Операция Поступление»), с некоторыми новыми пунктами:

#### Настройки

Настройка товаров

Место поиска план

Заносить содержимое коробок Нет

Настройка работы КМ с ошибками

Настройка работы КМ с критическими ошибками

Назад

- Настройка товаров настройки работы с товарами внутри данного типа документов (подробнее)
- «Место поиска» план/ остатки.
- «Заносить содержимое коробок» включенная настройка позволяет отгружать/ списывать/ возвращать товар в коробке, сканируя только ее ШК.
- Настройки работы с некорректными КМ описаны в статье «Распознавание и обработка неверных кодов маркировки во время сканирования товара». Для «Магазина 15» все настройки аналогичны.

## EAN-128

При нажатии на пункт меню «EAN-128» в меню «Настройки» происходит включение/отключение режима распознавания формата штрихкода EAN-128.

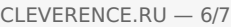

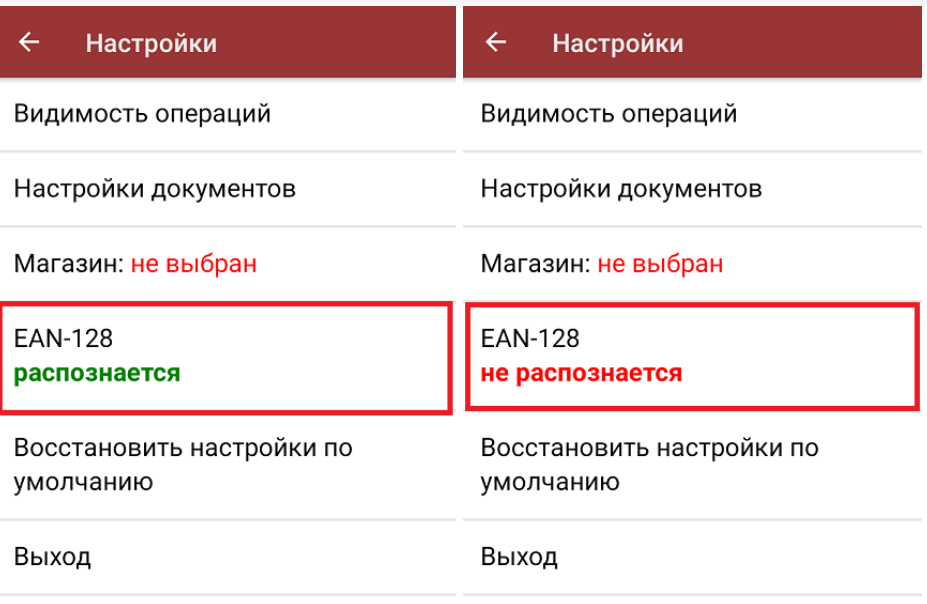

# Восстановить настройки по умолчанию

При нажатии на пункт меню «Восстановить настройки по умолчанию» на экране ТСД появляется окно, в котором можно сбросить настройки данного устройства до первоначальных путем нажатия на кнопку «Да».

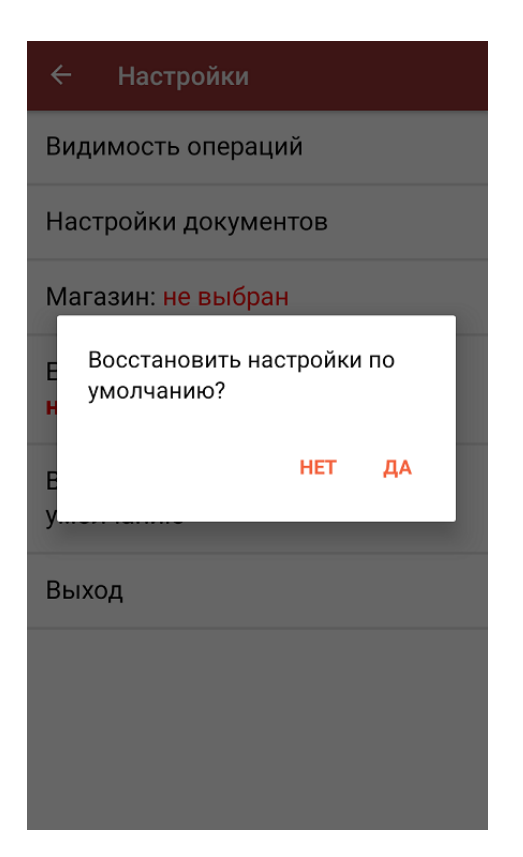

## Выход

При нажатии на кнопку «Выход» происходит выход из меню настроек в главное меню терминала сбора данных.

## Не нашли что искали?

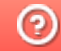

**3** Задать вопрос в техническую поддержку

# Проверка QR-кода цифрового сертификата в «Магазине 15»

Последние изменения: 2024-03-26

Начиная с версии 1.4.2.х в «Магазине 15» появилась возможность проверять QR-коды цифровых сертификатов о вакцинации. Функционал доступен во всех подпродуктах и во всех уровнях лицензий «Магазина 15», а также в демо-режиме продукта.

Для того чтобы осуществить проверку корректности предъявленного QR-кода, необходимо:

1. В главном меню ТСД открыть операцию «COVID-19. Проверка QR-Кода цифрового сертификата» и отсканировать предъявленный QR-код.

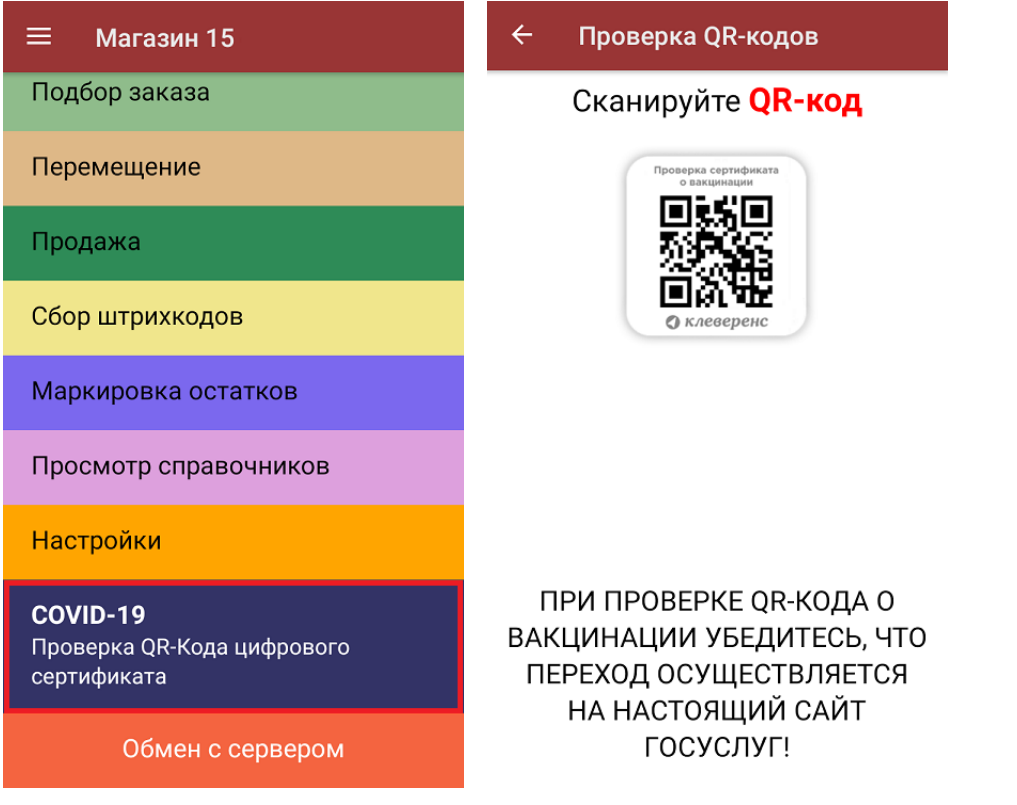

2. Если QR-код действительный, произойдет переход на страницу сайта госуслуг, на которой будут указаны личные данные человека, предъявившего сертификат (далее вы сможете сравнить их с указанными в паспорте). Если QR-код не несет в себе информации о вакцинации или ПЦР-тесте, на экране мобильного устройства появится сообщение об ошибке.

Для доступа к сайту госуслуг на мобильном устройстве должен быть постоянное подключение к сети Интернет!

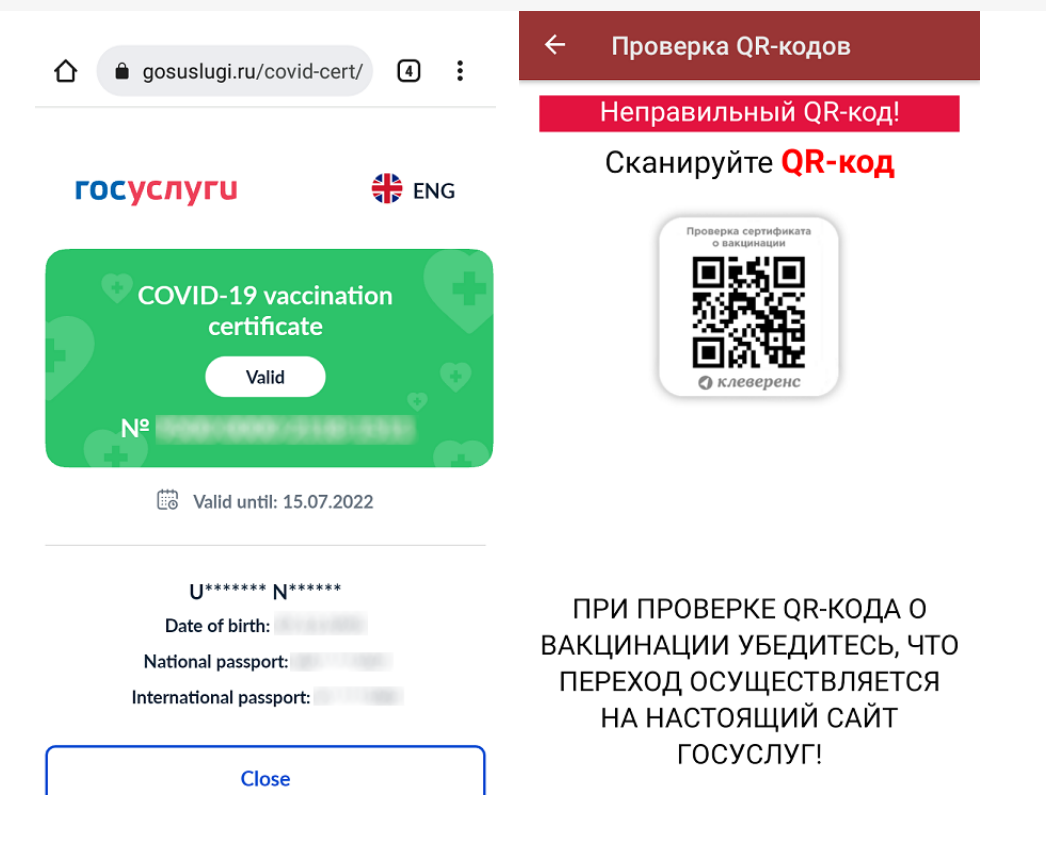

3. Если в отсканированном QR-коде содержится ссылка для перехода на сайт, отличный от сайта госуслуг, на экране мобильного устройства появится соответствующее уведомление.

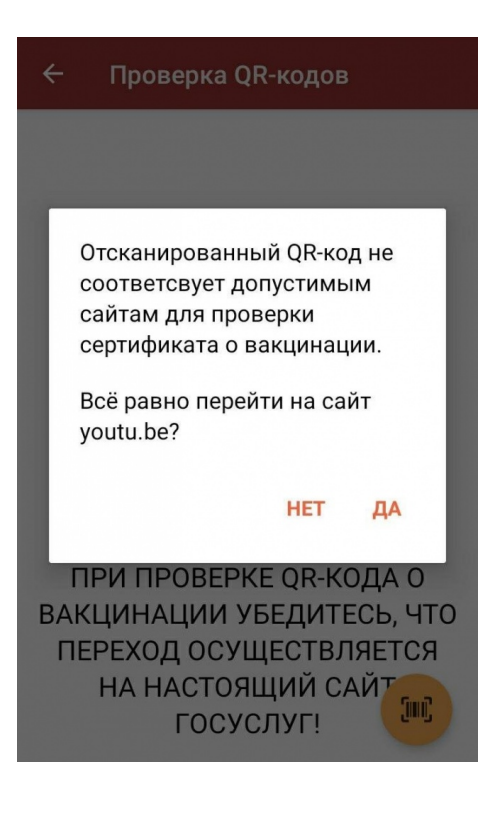

### Не нашли что искали?

# Настройки по работе с документами на ТСД в «Магазине 15»

Последние изменения: 2024-03-26

# Алфавитный указатель

В

**«Валюта цен»**

 $\leftarrow$ Настройки Валюта цен р.

Режим ввода с/н: единичный

Разрешить отмену документа Нет

Выбирать бизнес-процесс Нет

Операция Сбор штрихкодов

Операция Поступление

Операция Подбор заказа

Позволяет установить валюту, которая будет отображаться рядом с ценой товара. По умолчанию стоит «р.» рубли.

**«Ввод номера строки»**

Неизвестные ШК разрешены

Выбор первого товара Показывать список

Запрет ввода кол-ва Нет

Ввод цены товара Да

Ввод номера строки Нет

Использовать серии Нет

Использовать серийные номера

Если данный параметр установлен, то при сканировании товарной позиции оператор имеет возможность указать ее номер строки в приходном документе.

**«Ввод цены товара»**

# $\leftarrow$ Настройки операции Неизвестные ШК разрешены Выбор первого товара Показывать список Запрет ввода кол-ва Нет Ввод цены товара Да Ввод номера строки Нет

Использовать серии Нет

Использовать серийные номера

Если данный параметр установлен, то после сканирования товарного штрихкода оператору доступно редактирование цены для данного товара, если нет — цены берутся из справочника цен, загруженного вместе с редактируемым документом.

**«Вводить дату розлива»**

**EAN-13: Не использовать** 

Выбор первого товара Показывать список

Вводить дату розлива: Нет

Скрыть настройки в документе Нет

Звук ошибки Да

Пиво Вкл

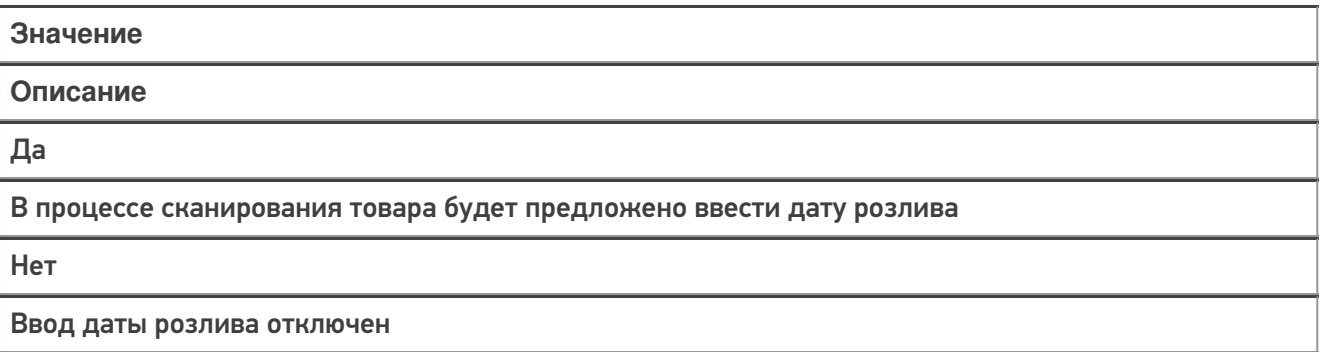

### «Вводить новую цену (Для созданных на ТСД документов)»

#### Переоценка  $\leftarrow$ Переоценка 03/05/23 08:22:54

Вводить новую цену (для созданных на ТСД документов) Нет

Печать на мобильный принтер Нет

Назад

CLEVERENCE.RU - 3/14

### **Значение**

#### **Описание**

Да

Позволяет вводить цену для товара (в рамках операции «Переоценка»)

Нет

Ввод цены отключен (в рамках операции «Переоценка»)

#### **«Выбирать бизнес-процесс»**

#### $\leftarrow$ Настройки

Валюта цен р.

Режим ввода с/н: единичный

Разрешить отмену документа Нет

Выбирать бизнес-процесс Нет

Операция Сбор штрихкодов

Операция Поступление

Операция Подбор заказа

Позволяет включить/отключить возможность выбора бизнес-процесса, по которому будет происходить выгрузка и загрузка документа в 1С в случае, если для данного типа документа есть несколько разных бизнес процессов, что позволит работать в онлайн-режиме в одной операции с несколькими документами 1С.

**«Выбор первого товара»**

Неизвестные ШК разрешены

Выбор первого товара Показывать список

Запрет ввода кол-ва Нет

Ввод цены товара Да

Ввод номера строки Нет

Использовать серии Нет

Использовать серийные номера

Значение

Описание

Выбирать автоматически

Первым товаром в списке автоматически становиться первый отсканированный.

Показывать список

Будет предложен список из отсканированного товара, из которого можно выбрать тот, который будет отображаться первым.

### E

«EAN-13»

Неизвестные ШК: Разрешены (ввод описания)

EAN-13: Не использовать

Выбор первого товара Показывать список

Вводить дату розлива: Нет

Скрыть настройки в документе Нет

Звук ошибки Да

Пиво

Вкл

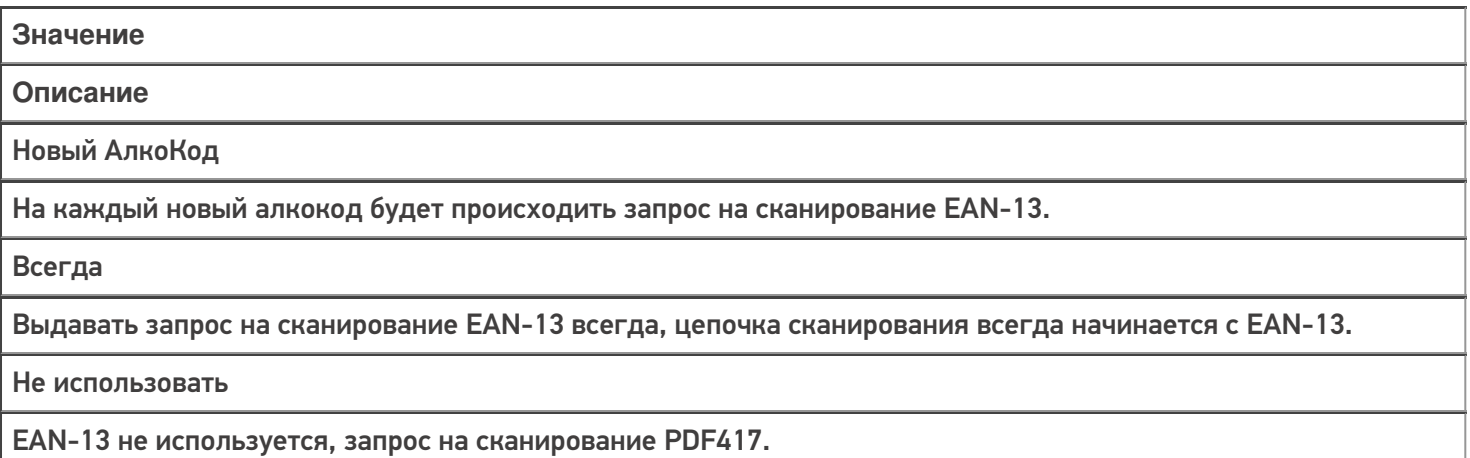

### З

**«Запрет ввода количества»**

Неизвестные ШК разрешены

Выбор первого товара Показывать список

Запрет ввода кол-ва Нет

Ввод цены товара Да

Ввод номера строки Нет

Использовать серии Нет

Использовать серийные номера

Позволяет добавить/ удалить возможность ввода количества отсканированного товара.

**«Звук ошибки»**

#### $\leftarrow$ Настройки операции

Ввод номера строки Нет

Использовать серии Нет

Использовать серийные номера Да

Скрыть настройки в документе Нет

Звук ошибки Да

Пиво Выкл

Назад

Включение/ отключение звука сканирования неверного/ неизвестного ШК.

И

**«Использовать серии»**

Ввод номера строки Нет

Использовать серии Нет

Использовать серийные номера Да

Скрыть настройки в документе Нет

Звук ошибки Да

Пиво Выкл

Назад

Включает и выключает возможность ввода новой серии, или выбора серии из списка для отсканированной товарной позиции.

#### **«Использовать серийные номера»**

# $\leftarrow$ Настройки операции Ввод номера строки Нет Использовать серии Нет Использовать серийные номера Да Скрыть настройки в документе Нет Звук ошибки Да Пиво Выкл

Назад

Включает и выключает возможность ввода серийных номеров при сканировании. Актуально для тех товаров, у которых ведется учет серийных номеров.

### Н

**«Назад»**

Ввод номера строки Нет

Использовать серии Нет

Использовать серийные номера Да

Скрыть настройки в документе Нет

Звук ошибки Да

Пиво

Выкл

Назад

Выход из настроек и возврат в окно работы с документом.

**«Настройка работы КМ с ошибками»**

#### $\leftarrow$ **Настройки**

Настройка товаров

Настройка работы КМ с ошибками

Настройка работы КМ с критическими ошибками

Назад

Настройка работы с некорректными КМ, которые содержат верные данные, но были неправильно распечатаны. Подробнее в статье «Распознавание и обработка неверных кодов маркировки во время сканирования товара в «Складе 15»».

**«Настройка работы КМ с критическими ошибками»**

Настройка товаров

Настройка работы КМ с ошибками

Настройка работы КМ с критическими ошибками

Назад

Настройка работы с некорректными КМ, в которых не содержится достаточной информации для её идентификации. Подробнее в статье «Распознавание и обработка неверных кодов маркировки во время сканирования товара в «Складе 15»».

**«Неизвестные ШК»**

 $\leftarrow$ Настройки операции Неизвестные ШК разрешены Выбор первого товара Показывать список Запрет ввода кол-ва Нет Ввод цены товара Да Ввод номера строки

Нет

Использовать серии Нет

Использовать серийные номера

**Значение Описание** Разрешены (без описания) При сканировании штрихкода товара, который отсутствует в справочнике номенклатуры, будет добавлен новый «неизвестный» товар и новая товарная позиция в редактируемый документ.

Разрешены (ввод описания)

Добавление новой товарной позиции с описанием.

#### Запрос пользователю

Пользователю предлагается выбор: добавлять товар с неизвестным штрихкодом, или отказаться.

Запрещены

Запрещено добавлять товар с неизвестным штрихкодом, приложение выдаст предупреждение.

### П

### **«Печать на мобильный принтер»**

Включает или отключает печать новых ценников на мобильном принтере в операции «Переоценка».

#### Переоценка  $\leftarrow$ Переоценка 03/05/23 08:22:54

Вводить новую цену (для созданных на ТСД документов) Нет

Печать на мобильный принтер Нет

Назад

Мобильная печать: отключена Вы можете только фиксировать неверные ценники для печати их из 1С

### Р

**«Режим ввода с/н»**

#### $\leftarrow$ Настройки

Валюта цен р.

Режим ввода с/н: единичный

Разрешить отмену документа Нет

Выбирать бизнес-процесс Нет

Операция Сбор штрихкодов

Операция Поступление

Операция Подбор заказа

**Значение Описание** Единичный При включенном вводе серийных номеров, после выбора номенклатуры будет предложено ввести серийный номер или диапазон серийных номеров, после чего программа снова переходит к сканированию следующей номенклатуры.

По многу

При включенном вводе серийных номеров, после выбора номенклатуры будет предложено вводить серийные номера последовательно для нее, пока пользователь сам не завершит этот процесс и не перейдет к следующей номенклатуре.

**«Разрешить отмену документа»**

Валюта цен р.

Режим ввода с/н: единичный

Разрешить отмену документа Нет

Выбирать бизнес-процесс Нет

Операция Сбор штрихкодов

Операция Поступление

Операция Подбор заказа

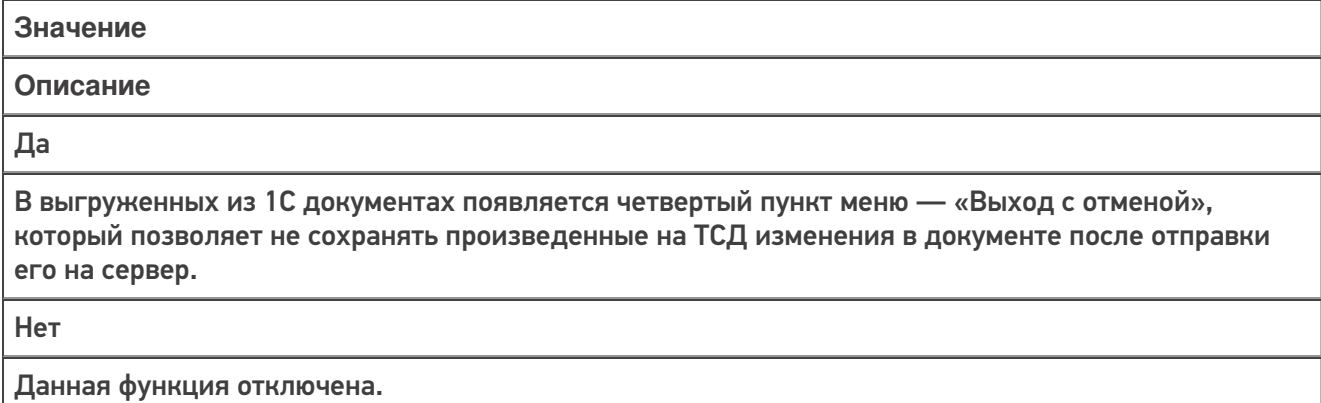

 $\mathbf c$ 

«Скрыть настройки в документе»

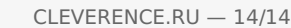

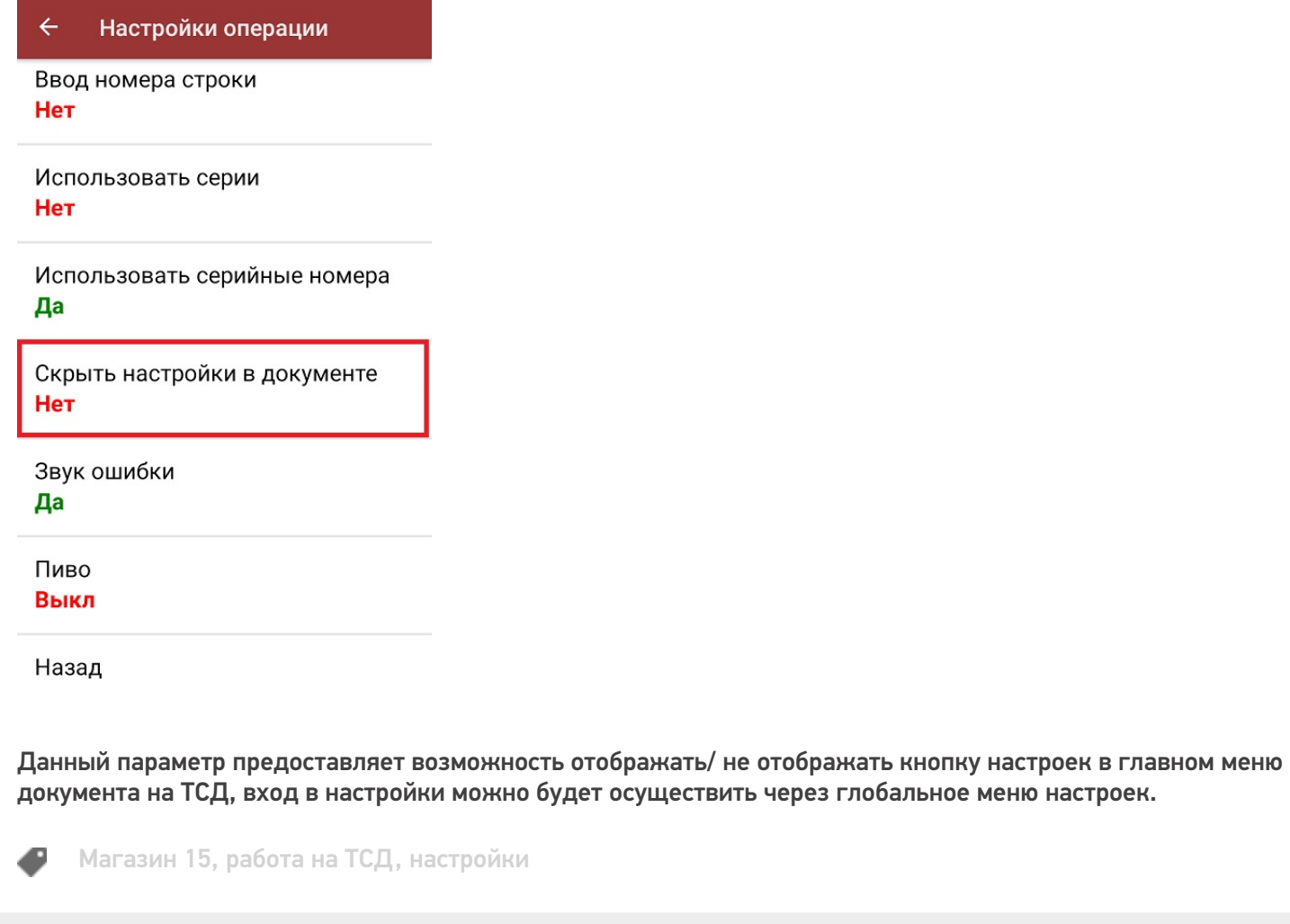

## Не нашли что искали?

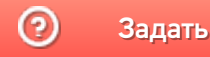

Задать вопрос в техническую поддержку